2023.11.27

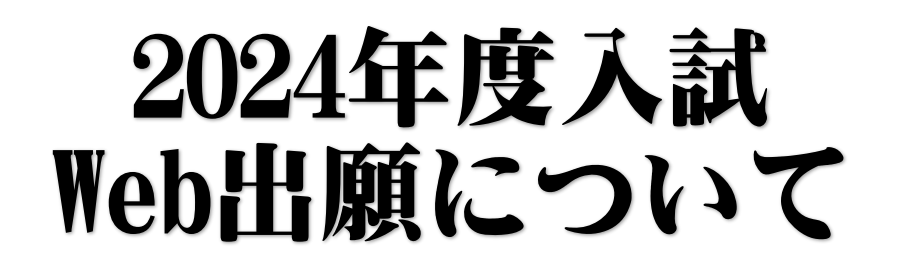

推薦入試 令和6年1月18日(木)

推薦入試 出願手続きの流れ

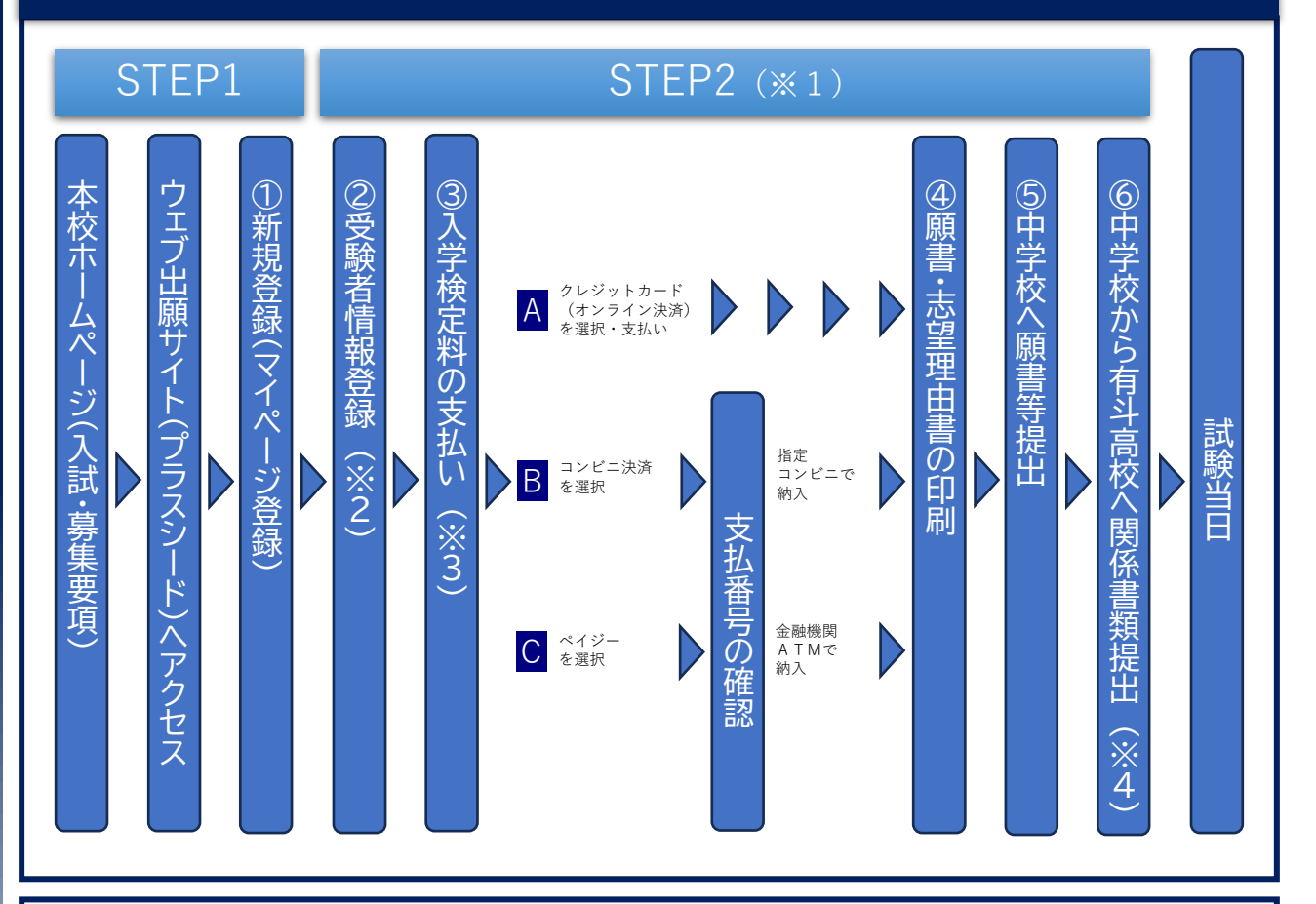

※1 受験者情報登録完了、入学検定料支払い完了、関係書類提出完了の3条件が整った時点で出 願受理となりますので、余裕を持って手続きを進めるようお願いします。

- ※2 オープンスクール等の申し込みで新規登録を済ませている場合は、「②受験者情報登録」に お進みください。
- ※3 いずれの納入方法でも入学検定料とは別に手数料がかかります。

※4 願書・志望理由書・個人調査書・推薦書は受験生が在籍している中学校が本校にご持参また は郵送にて提出してください。

## 入試・出願日程

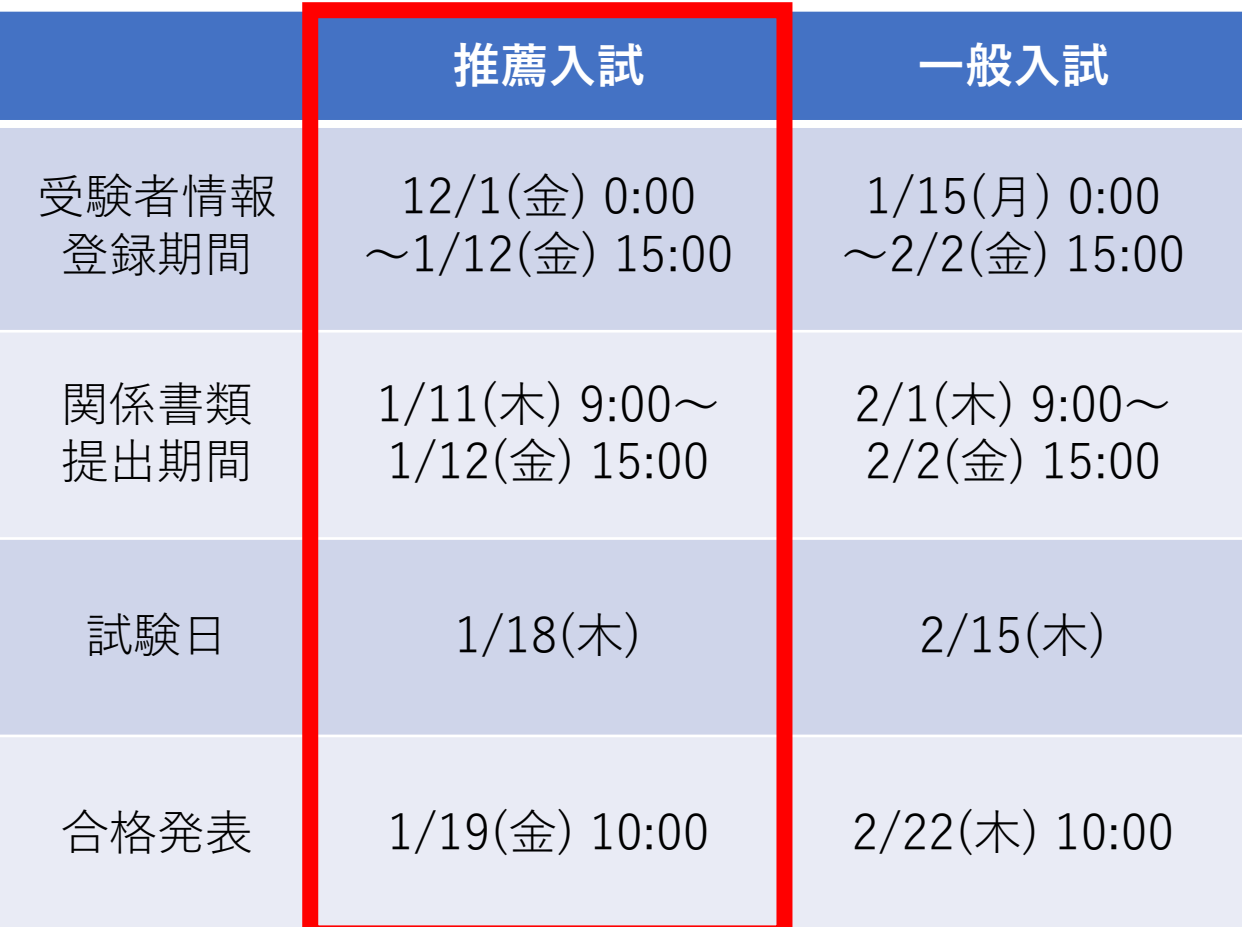

## 0 事前準備

- ●インターネットに繋がった端末 ➢ スマートフォン・タブレット・パソコン等
- ●支払い方法の確認 ➢ クレジットカード・コンビニ決済・ペイジー
- ⚫メールアドレス
	- ➢ キャリアメール以外にフリーメール(GmailやYahoo!メールなど)でも登 録可能です。
	- ➢ 迷惑メール対策等している場合は「@seed.software」ドメインを受信で きるように設定をお願いします。

### ●顔写真データ

- ➢ カラーデータ、上半身・正面・脱帽・無背景、制服校は制服姿
- ➢ ファイルサイズは4MBまで
- ➢ スマートフォン等で撮影した写真を使用しても構いません。

## 受験者情報登録準備シート

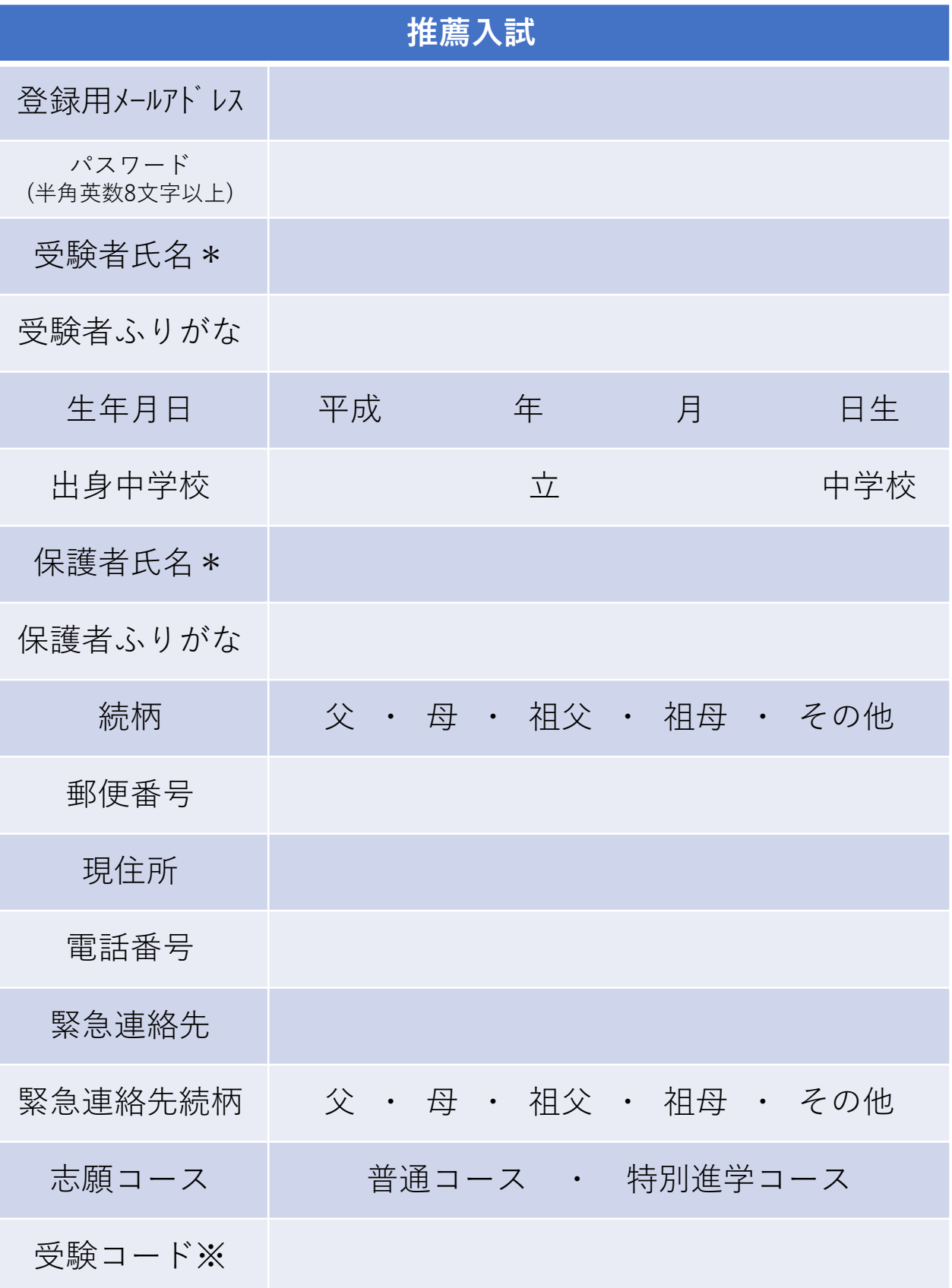

\*基本的に常用漢字での登録をお願いします。入学後に外字登録可能です。 ※本校より受験コードを伝えられている方のみ

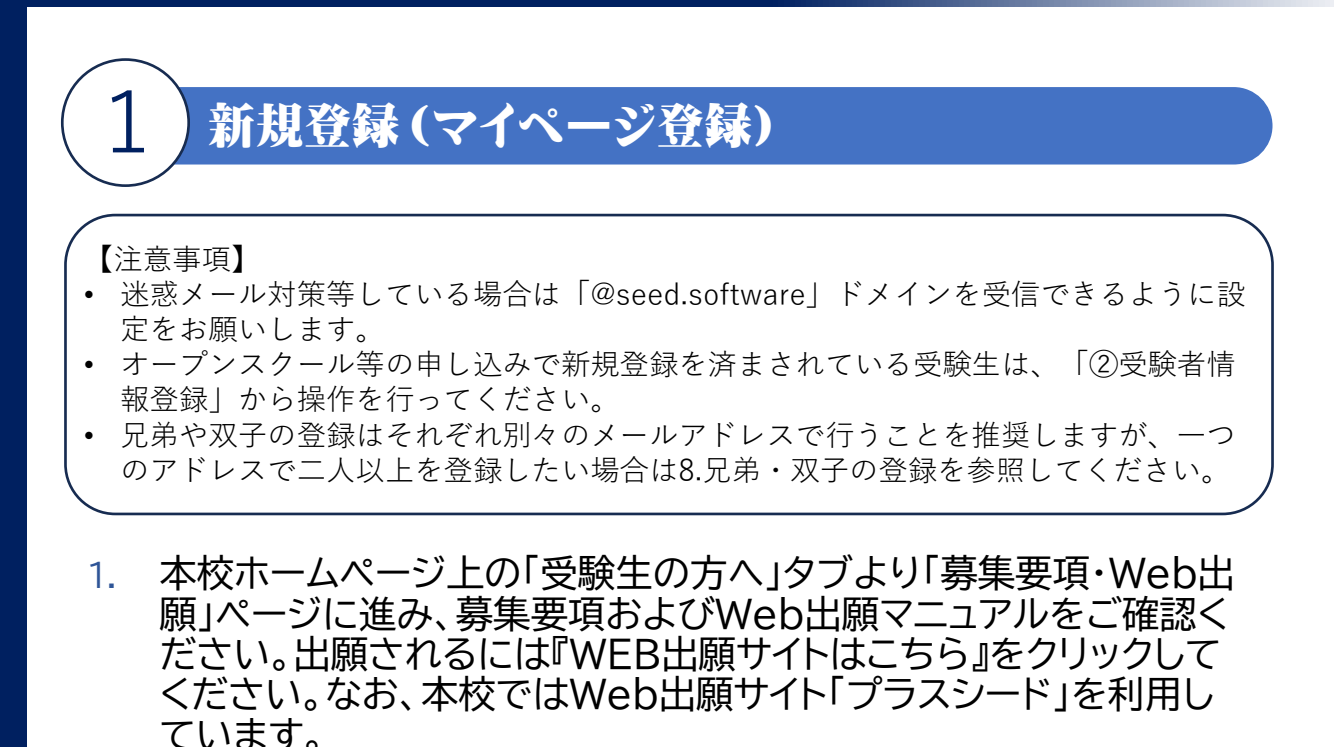

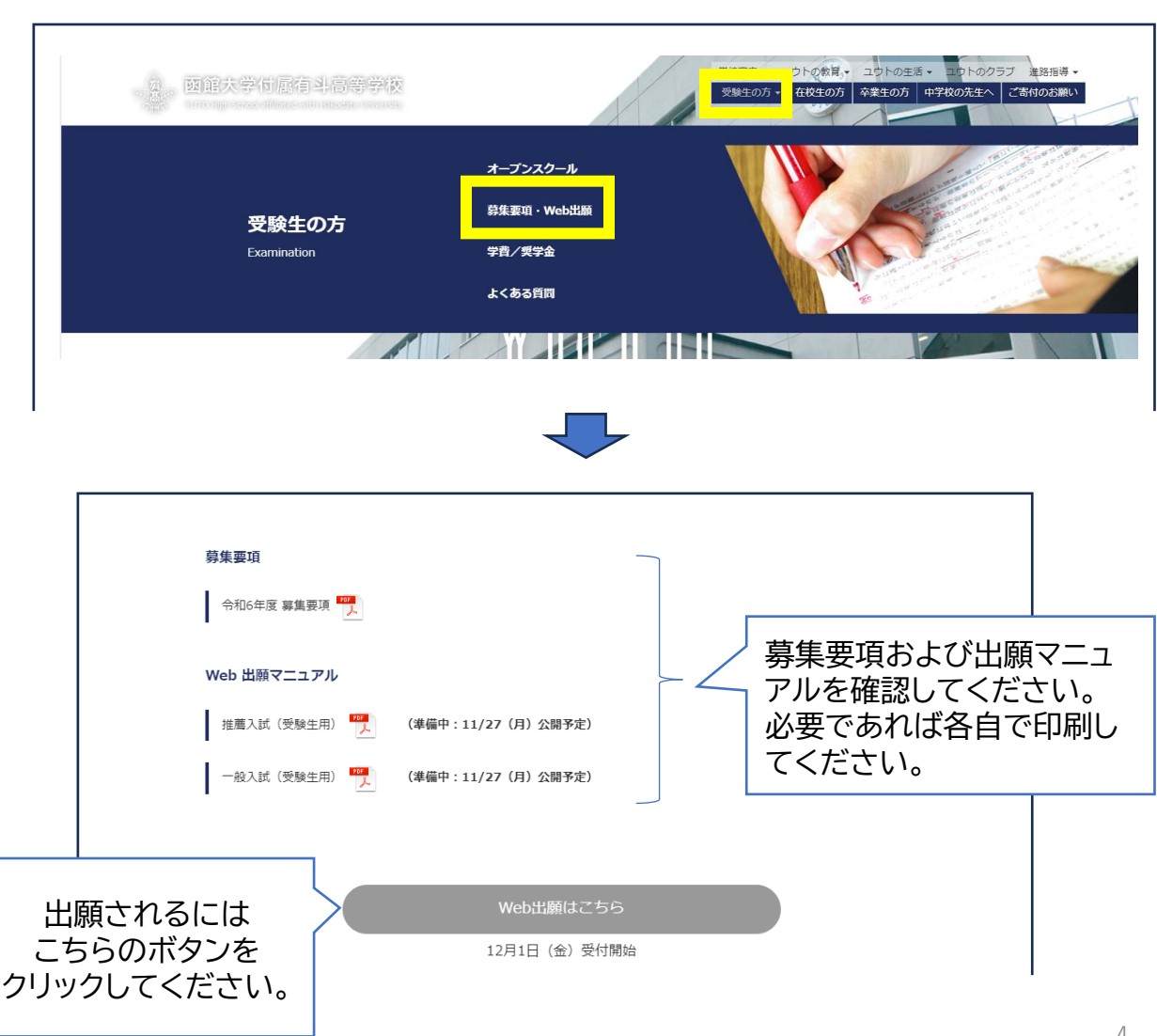

- 2. はじめての方は「新規登録」をクリックしてください。
	- a. パソコンの場合は左のサイドメニューまたはページ下部の「新規登録」をク リックしてください。
	- b. スマホの場合は「≡」をクリックしたのち、「新規登録」をクリックしてくださ い。

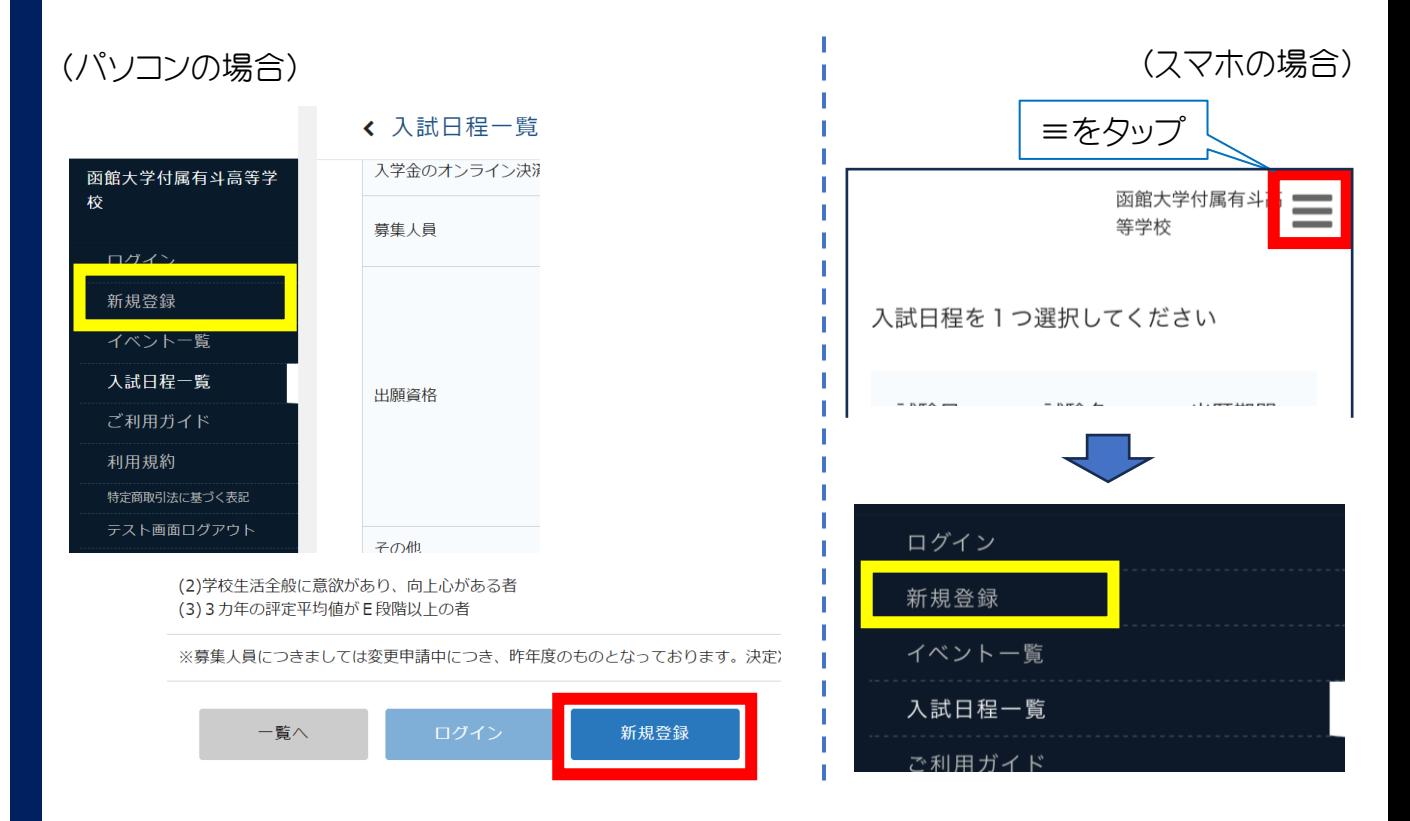

3. メールアドレスを入力し、利用規約をご確認いただき、「送信する」 をクリックしてください。

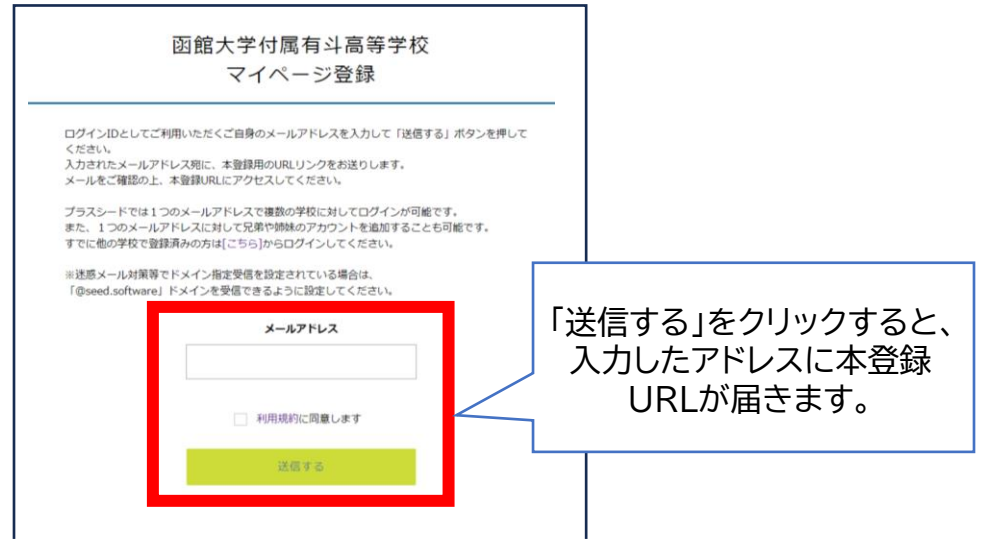

### 4. 届いたメールを開き、記載のURLをクリックしてください。

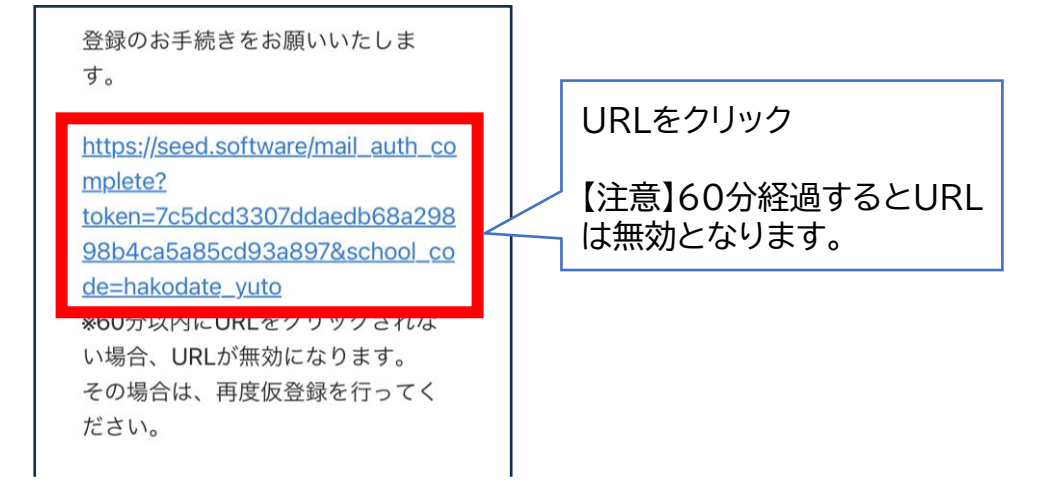

5. 「次へ」をクリックします。

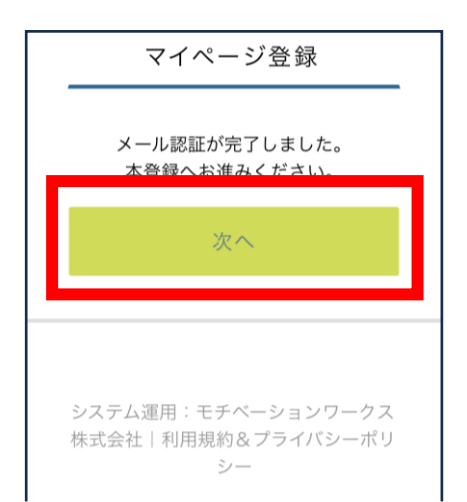

6. 氏名、ふりがな、パスワード、中学校等を登録します。

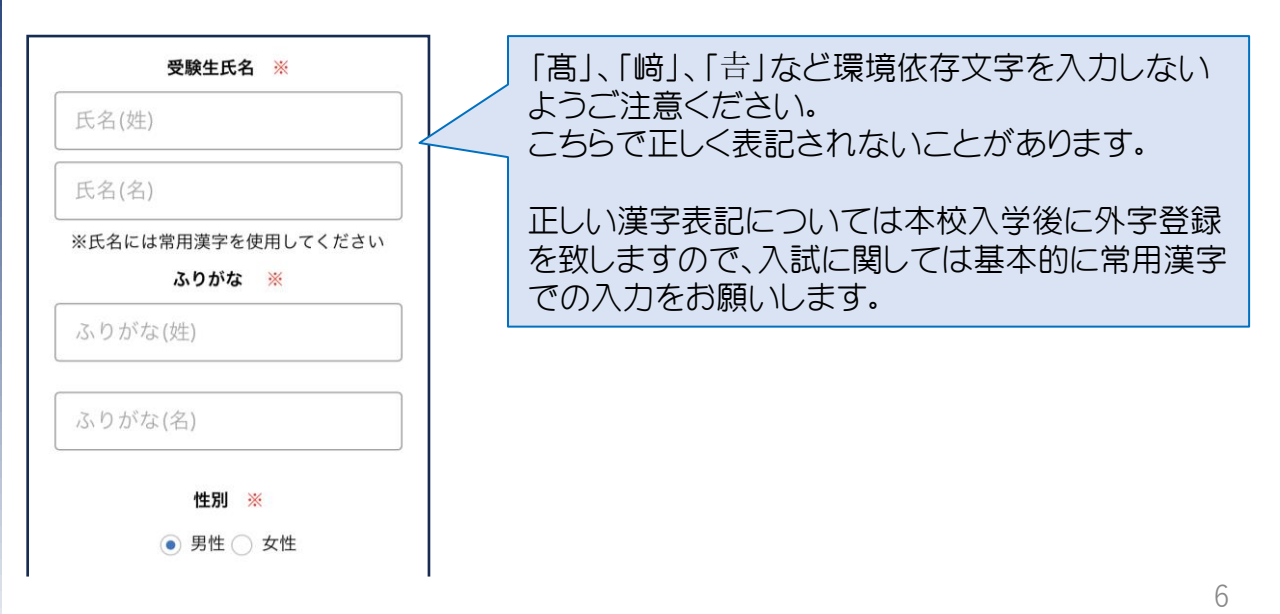

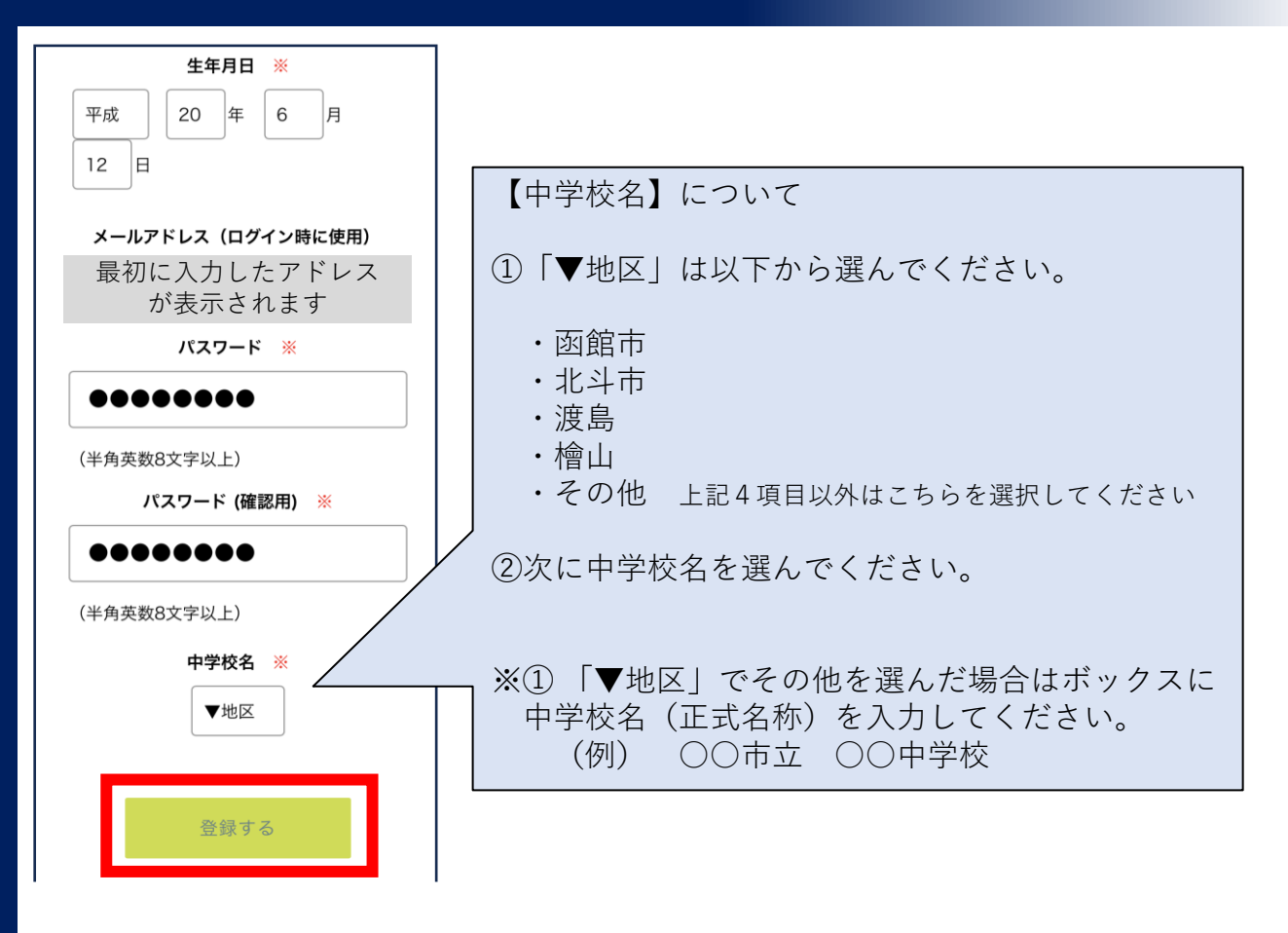

7. 必要事項を入力後、「登録する」をクリックしてください。 「登録が完了しました」の画面になることを確かめてください。

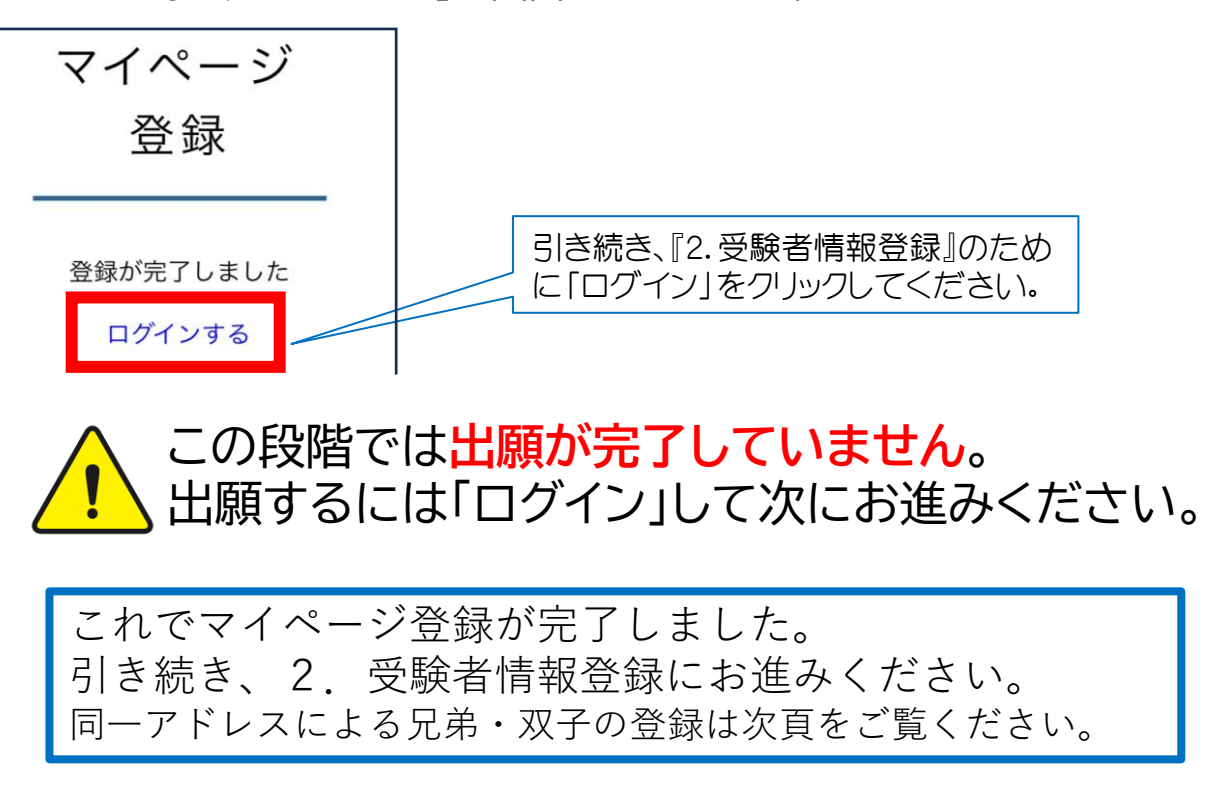

### 8. 兄弟・双子の登録について

- 兄弟や双子の登録について、キャリアメール以外にフリーメールで も登録可能ですので、お一人お一人別々のアドレスで登録されるこ とを推奨します。
- 事情により同一アドレスで登録する必要がある場合は以下の手順に て二人目以降をご登録ください。間違いが生じやすいので十分にご 注意願います。
	- a. 先に登録したお一人目のマイページを表示してください。
	- b. 「アカウント情報」をクリック。

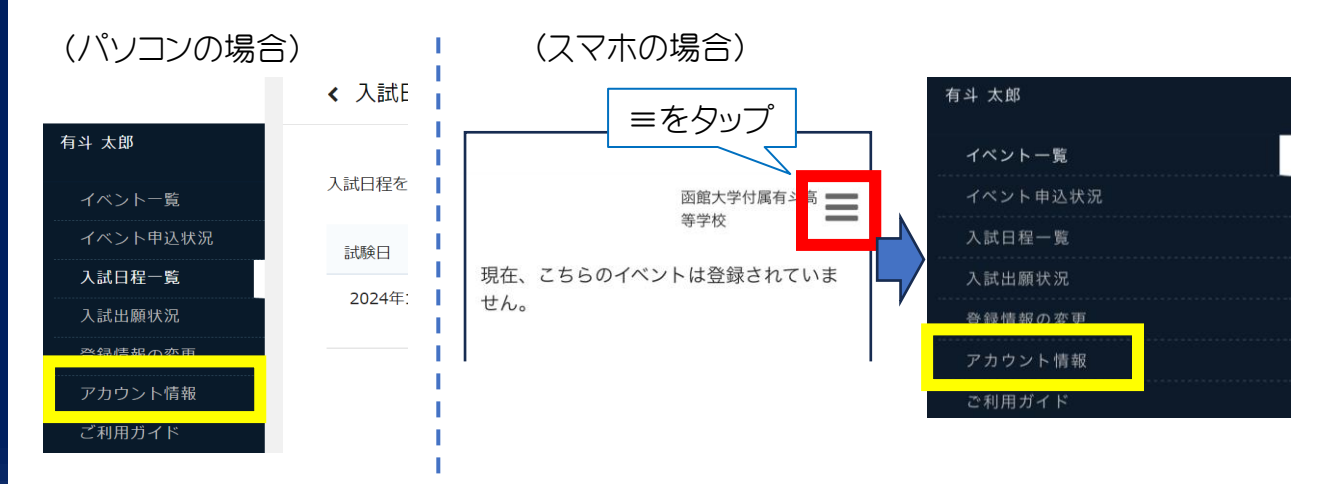

c. 画面下部のアカウント追加の「追加する」をクリック。

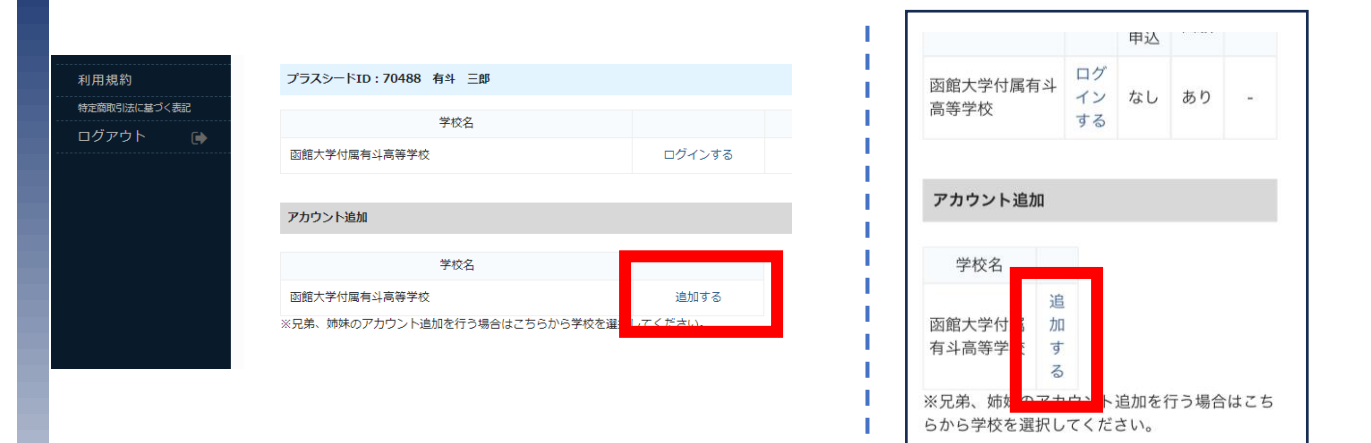

d. お二人目の受験者情報を入力し、「登録する」をクリックしてくだ さい。

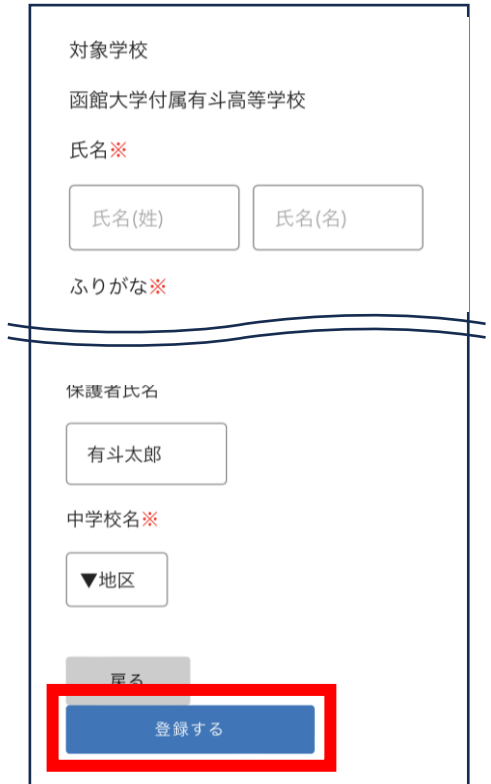

### e. 生徒を切り替える場合は、「ログインする」をクリック。

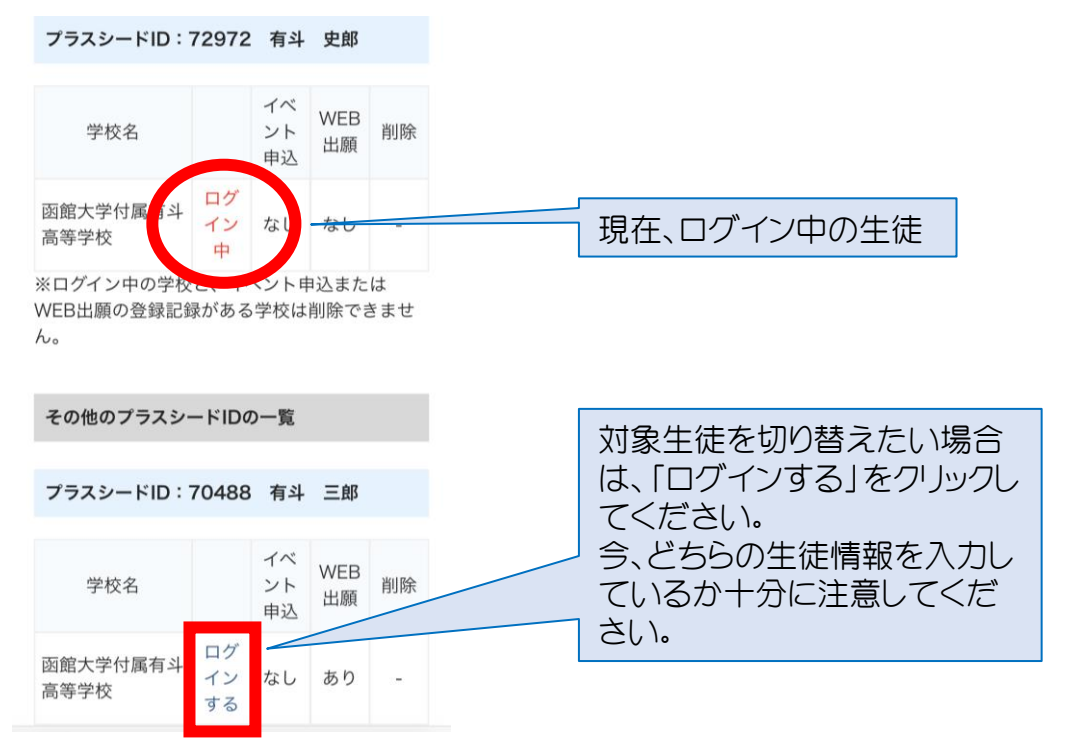

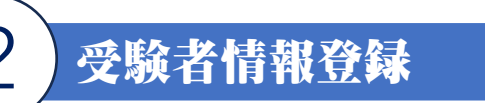

オープンスクール等の申し込みで新規登録を済ませている受験生はこのページから始めてください。

1. マイページ登録の続きからまたは本校ホームページから『WEB出願 サイト(プラスシード)』にアクセスし、ログインしてください。

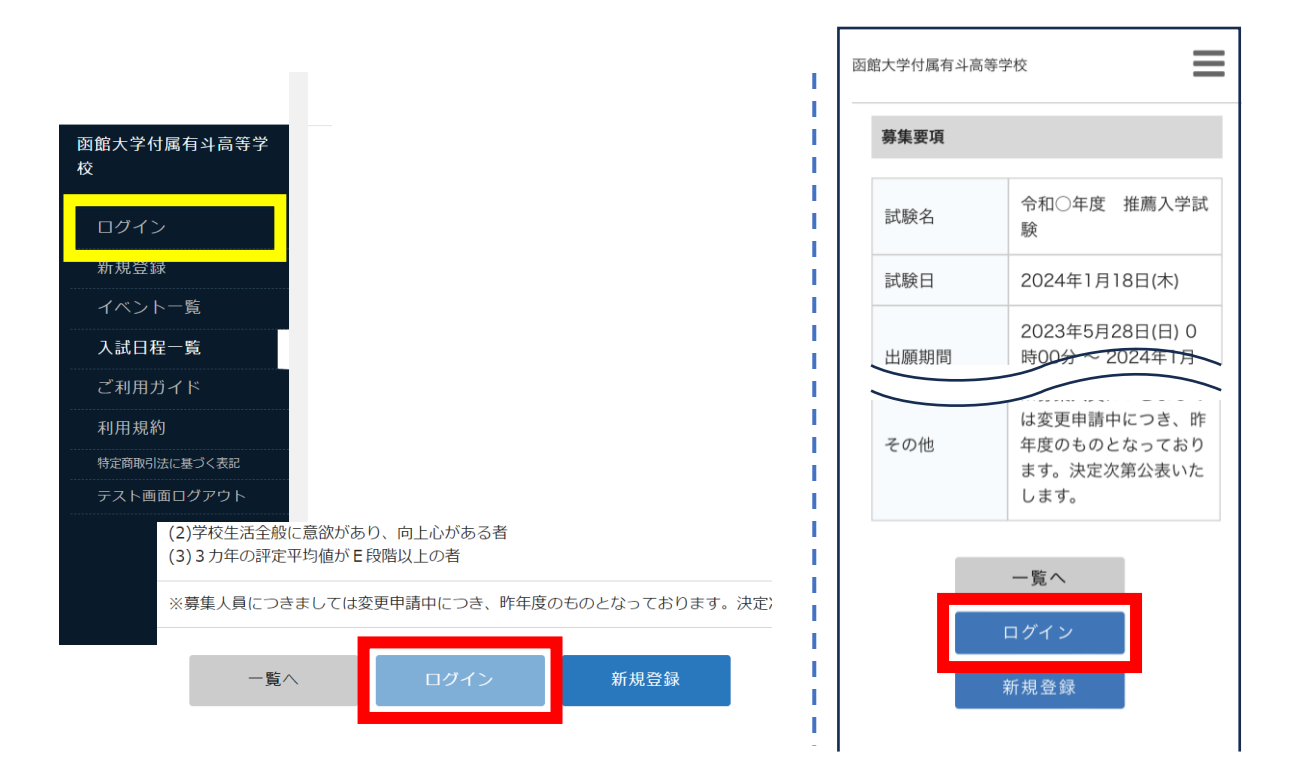

2. 「メールアドレス」「パスワード」を入力して、「ログイン」をクリックし てください。

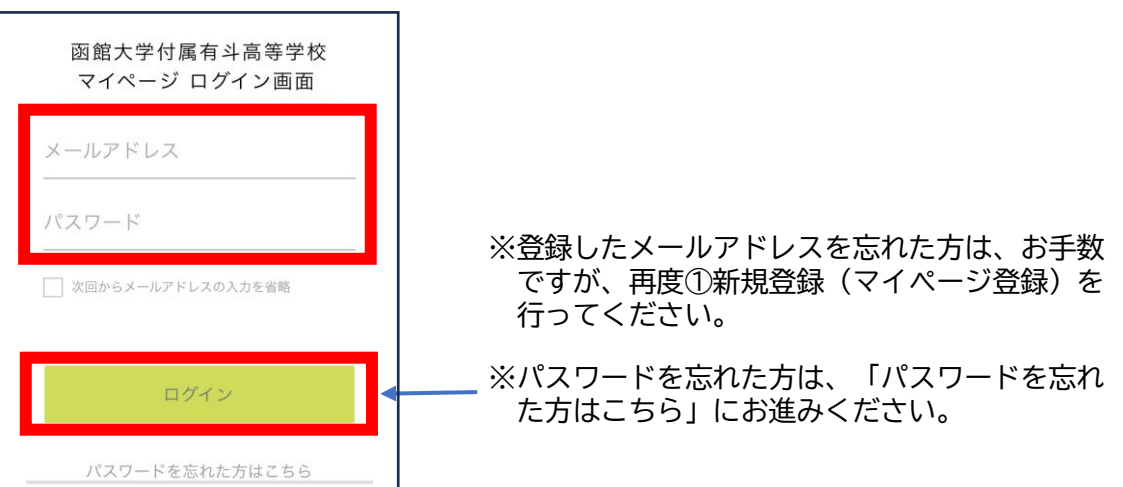

### 3. 「入試日程一覧」から出願する試験名をクリックしてください。

(パソコンの場合)

● く 入試日程一覧 [函館大学付属有斗高等学校]

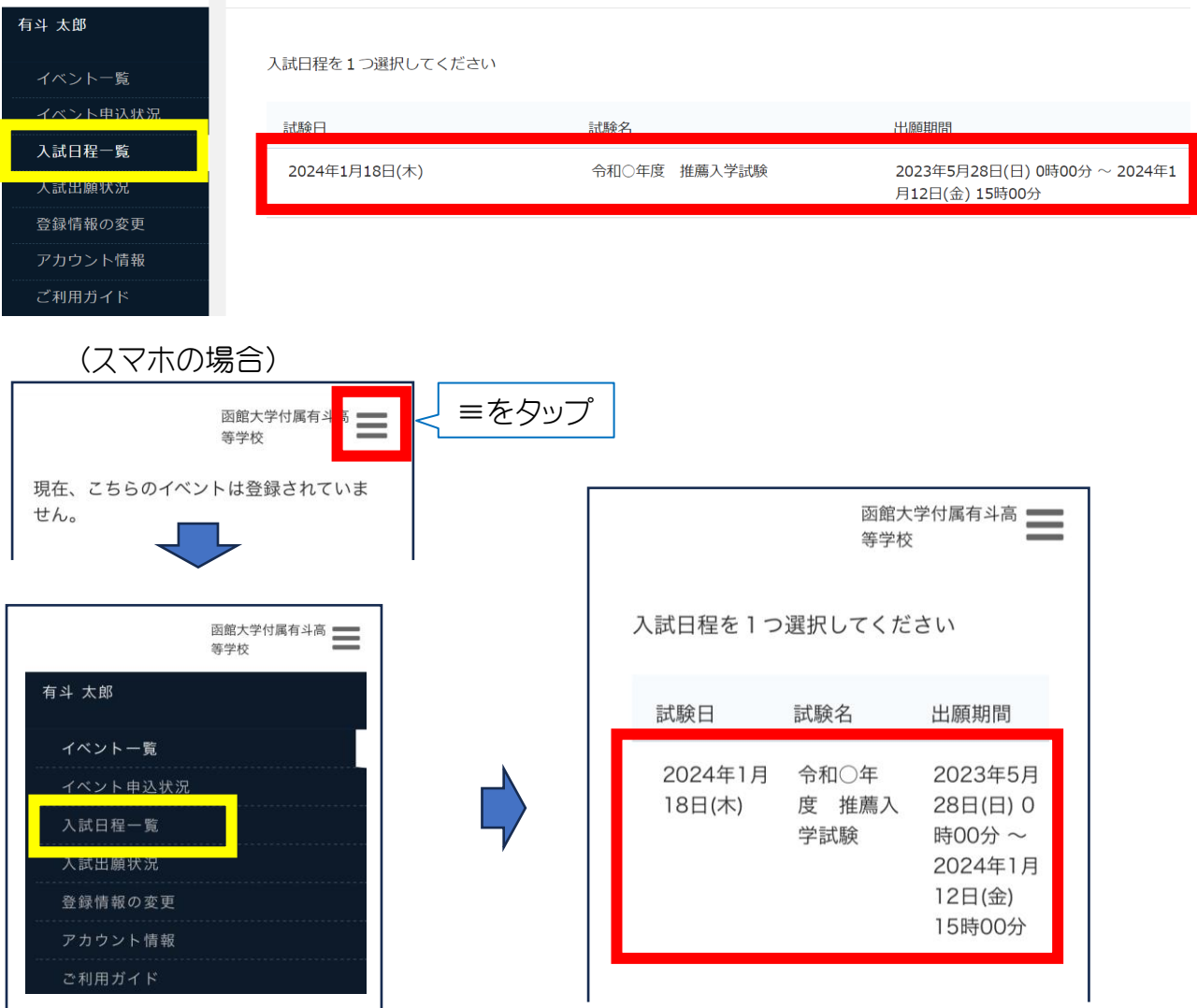

### 4. 「出願へ進む」をクリックしてください。

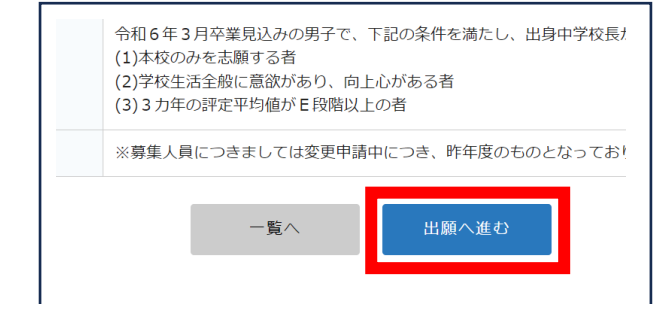

※出願期間前の場合は「出願へ進む」ボタンは表示されません。 (出願受付開始前と表示されます)

### 5. 出願情報を入力してください。途中で「下書き保存」することもできま す。

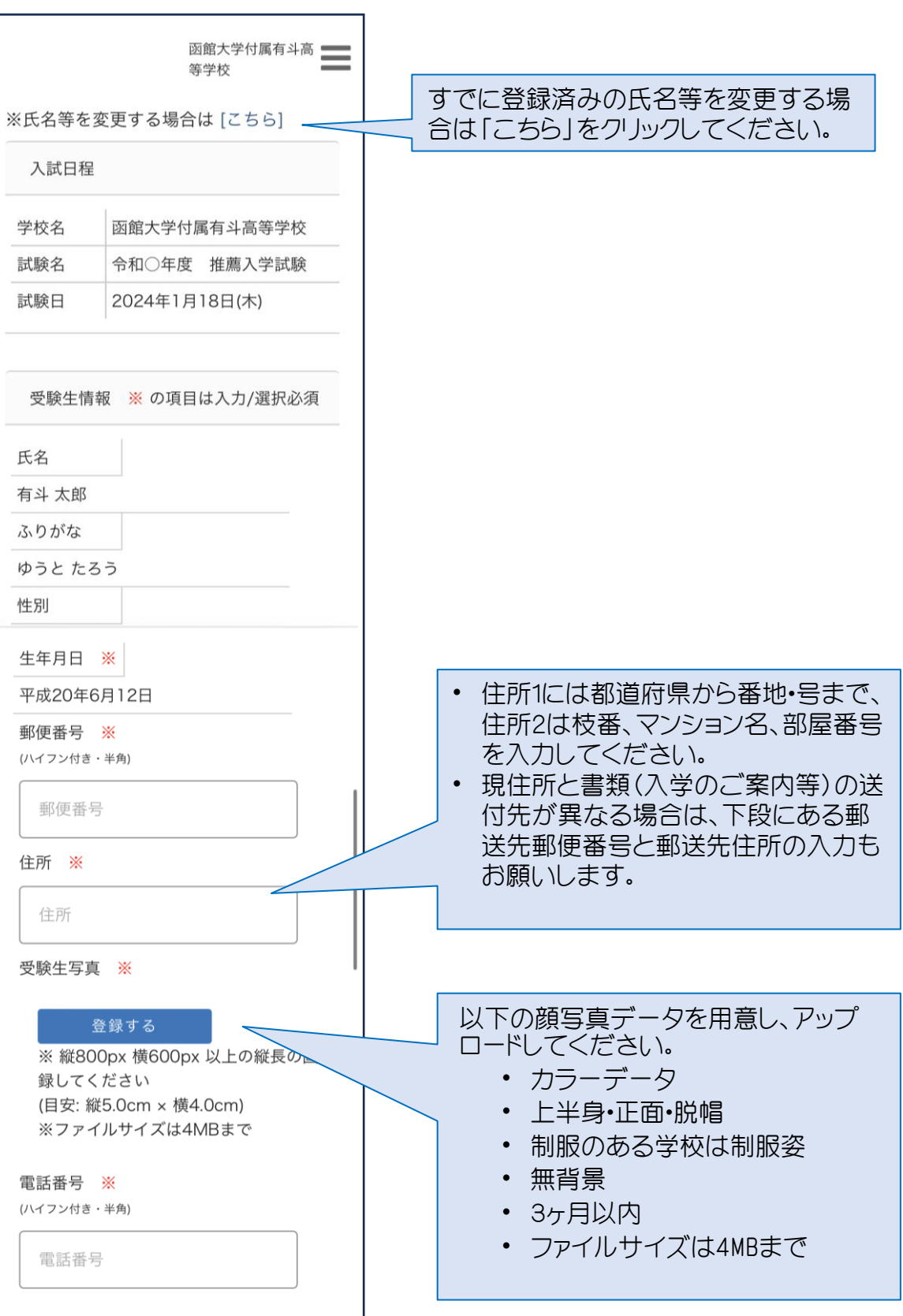

中学校名 ※ 函館市 花園中学校 志望するコースを選んでください。 いずれかのコース一つにのみ出願する 志望コース ※ ことができます。 ◯ 普通コース ◯ 特別進学コース いずれかのコース一つにのみ出願することができま す。 受験コード ※ 本校より受験コードを伝えられている方 00000 は入力してください。 ない方は何も入力せず、次にお進みく (5字以内) 本校より通知された受験コードを入力して | ださい。 ください。 ない場合は「00000」のままにしてください。 「髙」、「﨑」、「吉」など環境依存文字を 保護者 (姓) ☀ 入力しないようご注意ください。 保護者 (姓) 正しい漢字表記については本校入学後 ご入学後もこちらでご登録いただいた方を保護者様 に外字登録を致しますので、入試に関し とさせていただきます。 ては基本的に常用漢字での入力をお願 保護者 (名) いします。 保護者ふりなが (姓) ※ もし、マイページ登録で受験生氏名に上 記のような文字を使用した場合は、最 保護者ふりなが (姓) 終項の「備考」欄に 「はしごだか」「下 保護者ふりがな(名) が長い吉」などと説明を入力してくださ い。 続柄 ※ また、ご入学後もこちらでご登録いた ◯ 父 ◯ 母 ◯ 祖父 ◯ 祖母 ◯ その他 だいた方を基本的に保護者様として登 緊急連絡先 ※ 録させていただきます。緊急連絡先続柄 ※ ○ 父 ○ 母 ○ 祖父 ○ 祖母 ○ その他

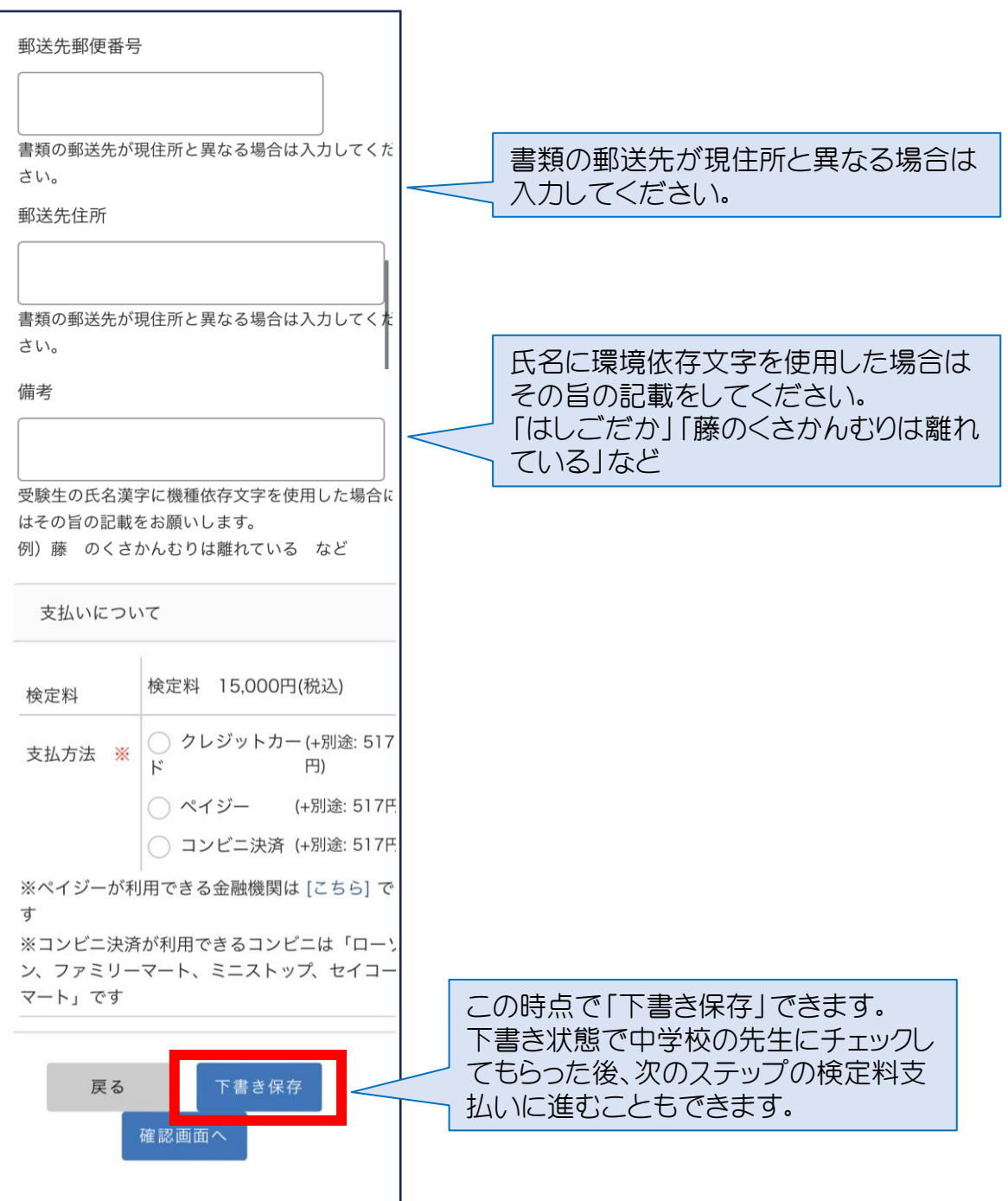

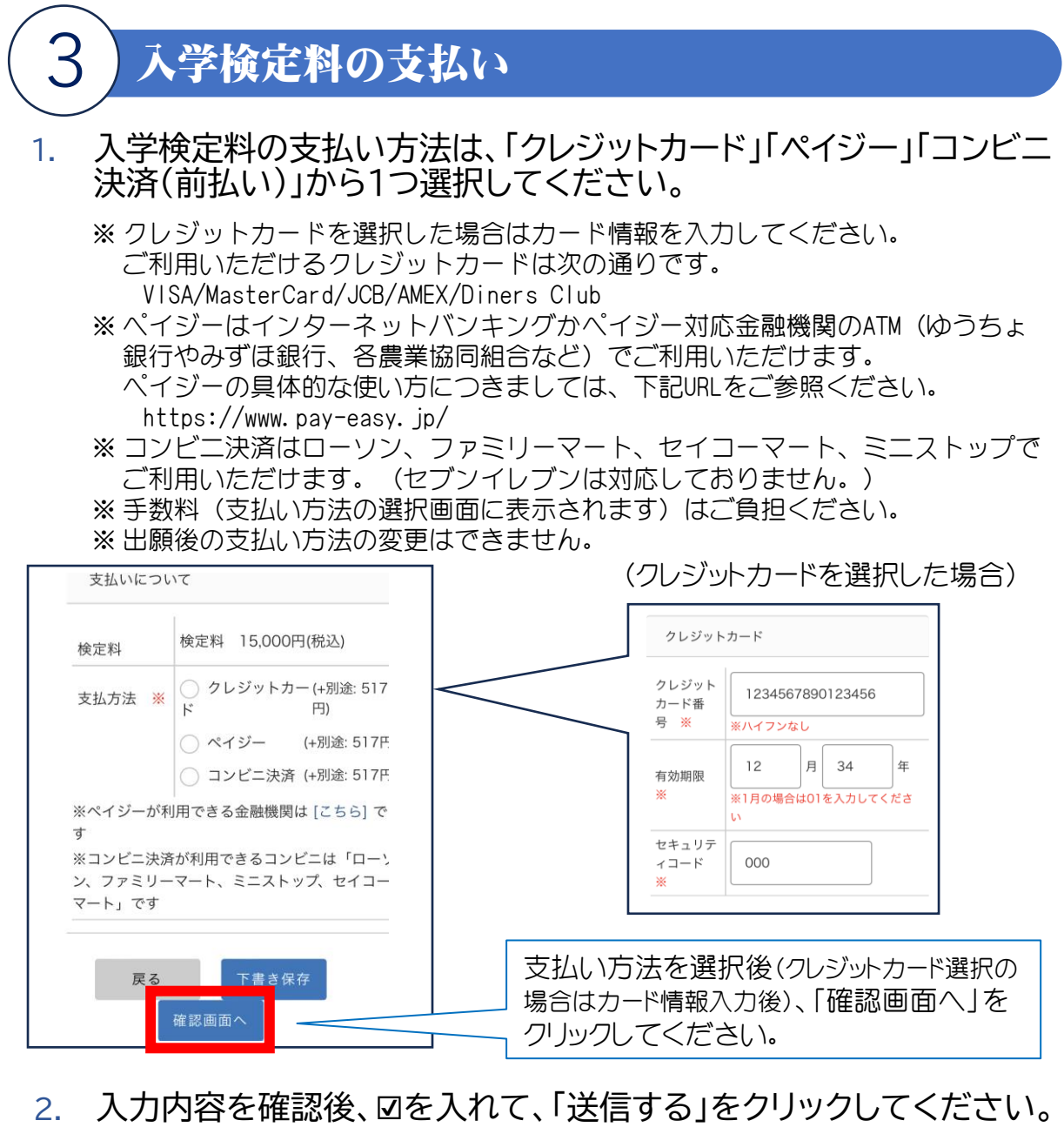

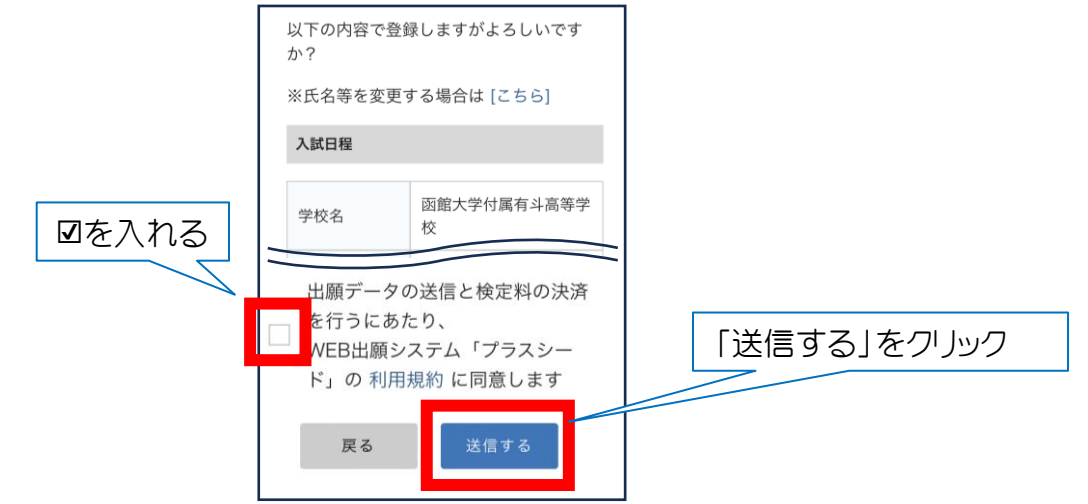

<クレジットカード払い> しんじん しんべイジー・コンビニ決済>

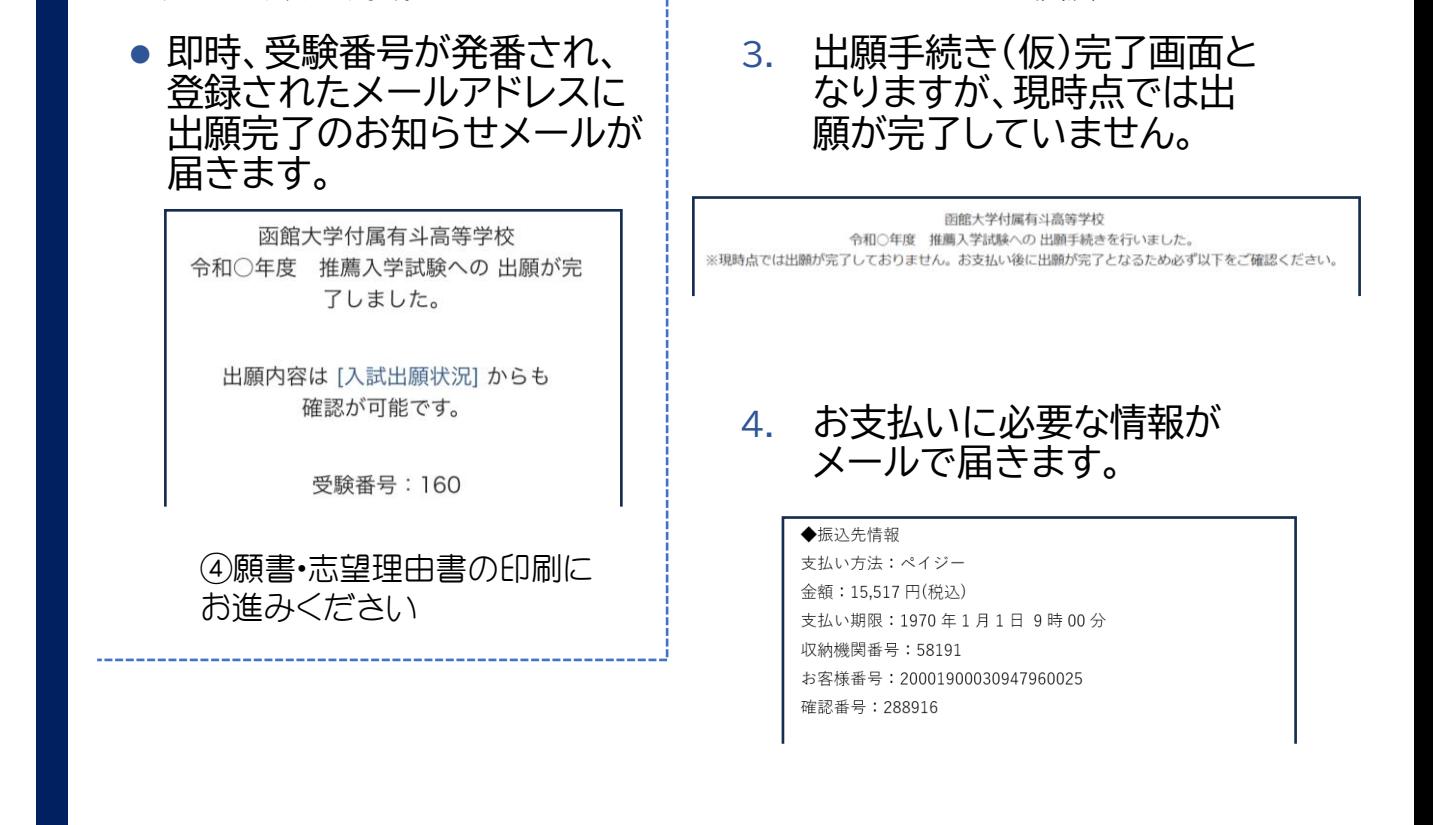

≪参考 コンビニ決済の主な流れ≫ (ファミマ) (ローソン・ミニストップ) (セイコーマート) マルチコピー機 Loppi(情報端末) 店員に「インターネット お近くのコンビニへ 支払番号(6桁)と電話番号を入力 支払番号(6桁)と登録した電話番号をメモする。 払い」と伝える ↓ ↓ ↓ ↓ ↓ 収納票発行 申込券発行 レジでお支払い(現金のみ)

≪参考 ペイジーの主な流れ≫

届いたメールに記載の収納機 関番号、お客様番号、確認番 号をメモする。

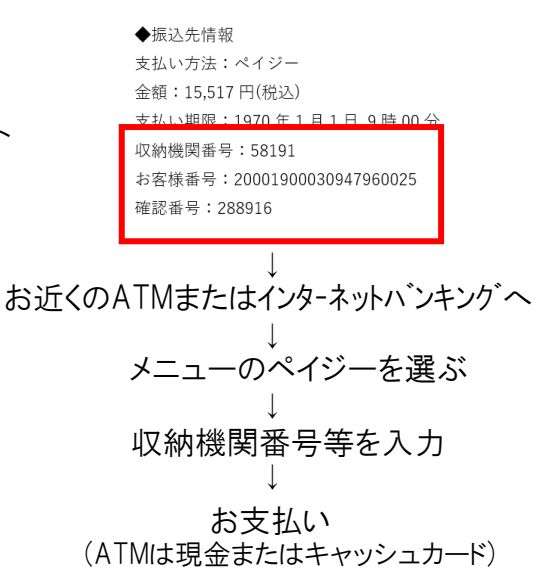

5. 入学検定料の支払い後、登 録されたメールアドレスに 支払い完了メールが届き、 受験番号が発番されます。

> ペイジー決済で検定料の入金を確認しました。 プラスシードのマイページより受験票の発行が可能です。 https://seed.software/student/admission/apply\_detail/143657

#### ◆入試情報

学校名:函館大学付属有斗高等学校 試験名:令和〇年度 推薦入学試験 試験日: 2024年1月18日(木)

#### ◆出願内容

受験番号: 161 氏名:有斗三郎 ふりがな:ゆうと さぶろう 生年日日· 平成 15 年 10 日 7 日

これで受験者情報登録が完了しました。 受験番号が発番されましたので、④願書・志望理由書の 印刷にお進みください。 ※ これ以降は取り消し・変更・訂正を受験者側で行うことができません。 (取り消し・変更・訂正がある場合は、中学校より本校へ連絡をしてください。) ※ 決済完了後に出願を取りやめる場合、入学検定料のご返金はできません。

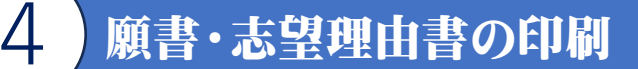

【注意事項】

- 本校では受験票はありません。
- システム上では「受験票」と表示されます。

### 【願書の印刷】

1. 「入試出願状況」をクリックしたのち、「試験名」をクリックしてください。

(パソコンの場合)

← 入試出願状況 [函館大学付属有斗高等学校]

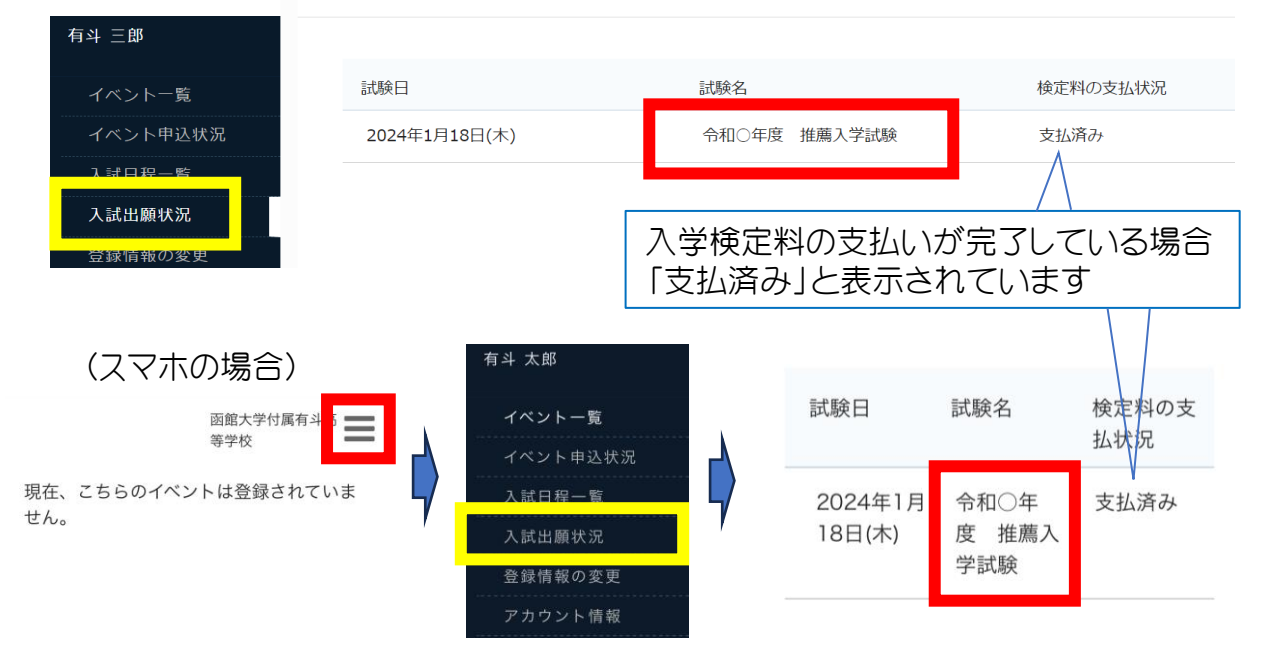

### 2. 「受験票」をクリックしてください。

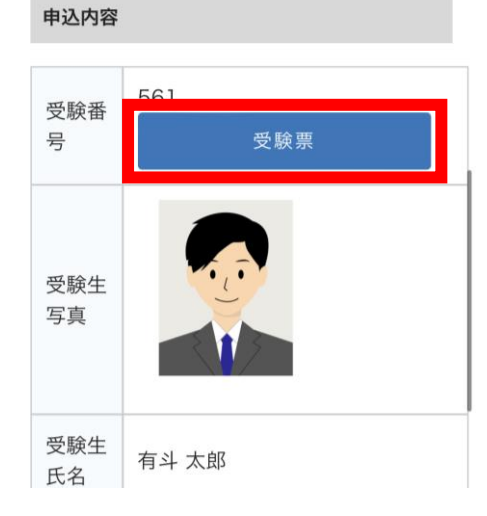

### 3. 印刷

A4サイズ・白色・縦向きの普通紙を使用して、「受験票」を印刷し、 自署欄に受験者本人および保護者の方が署名をしてください。 基本的にカラー印刷でお願いしますが、環境が整わない場合は白黒印 刷でも可とします。

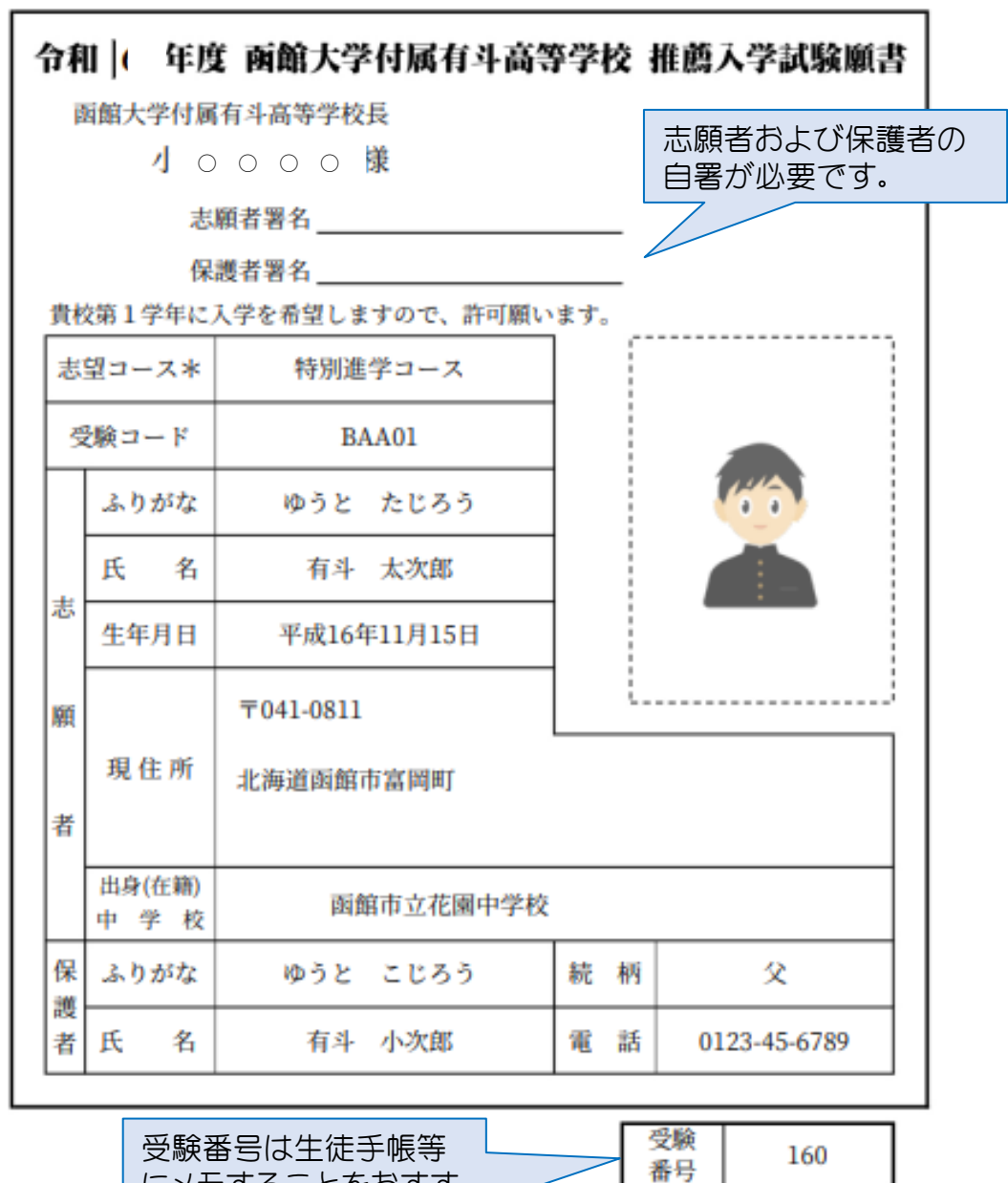

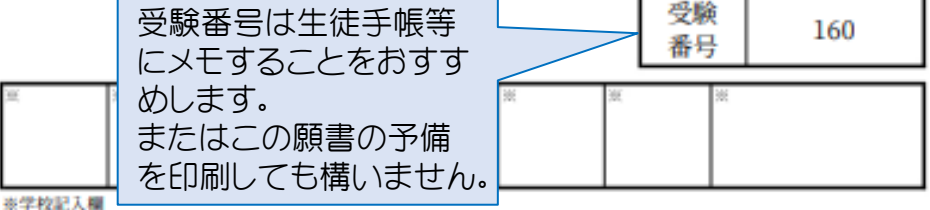

\*特別逃学コース志望の場合、試験結果によって野又学園特別奨学生として採用されることがあります。 ◎ご入力いただいた資料は、入試関係のみに使用し、厳重に管理いたします。

19

### 【志望理由書のダウンロード、入力、印刷】

推薦入試の場合は、「入試出願状況」の下部に以下の添付ファイルがあ ります。環境に合わせてどちらかのファイルをダウンロード・入力、印刷 した後、中学校へ提出してください。

志望理由書の作成は自筆でもパソコンで入力後印刷しても構いません。

✓「志望理由書 WORD形式」

✓「志望理由書 PDF形式」

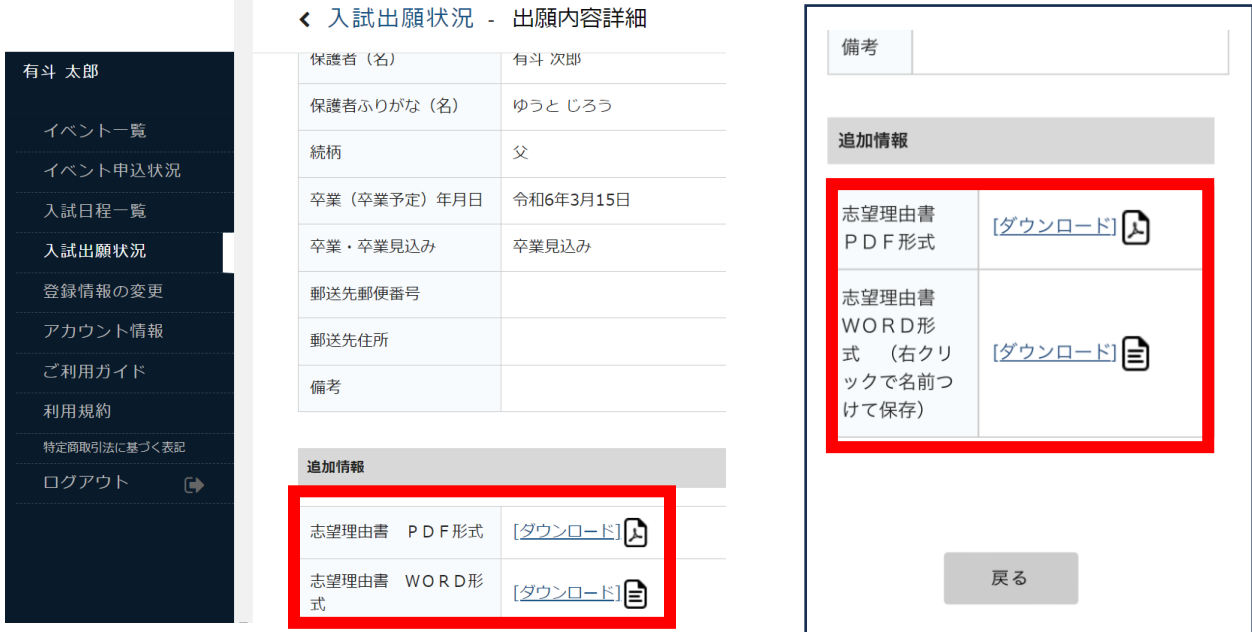

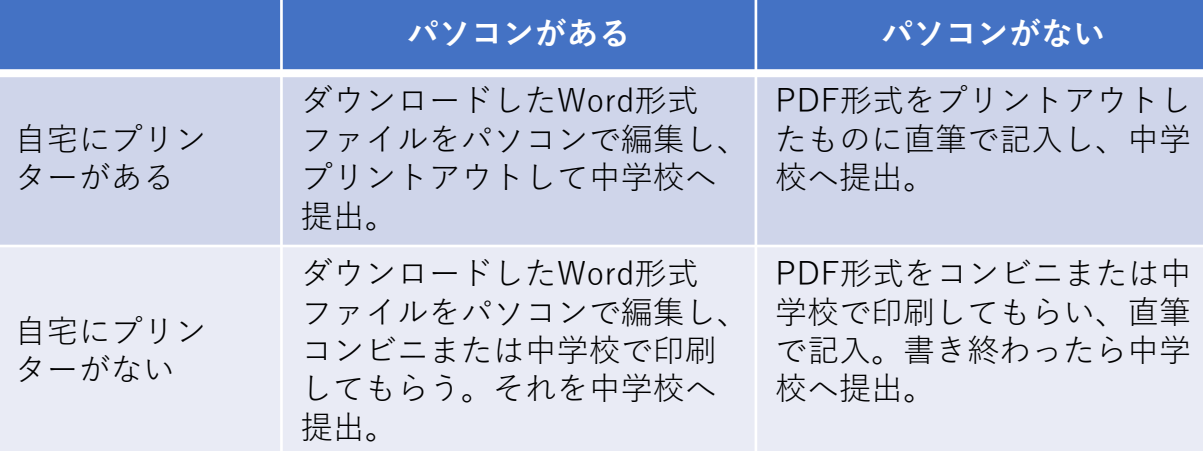

※Word形式はお使いのパソコンの環境では左クリックでダウンロードできない可能 性もあります。その場合は、右クリックした後、「名前つけてリンクを保存」して ください。

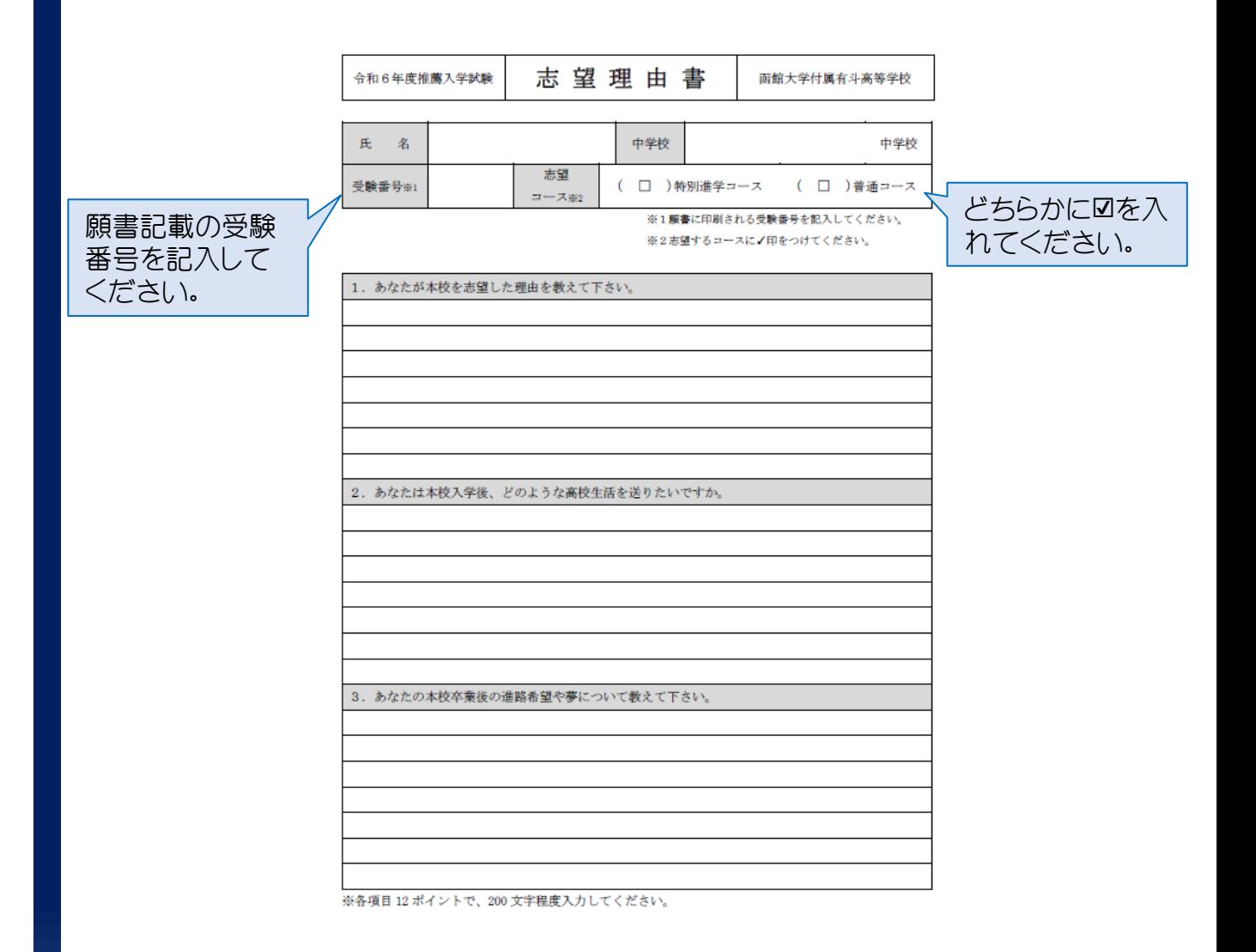

### スマートフォン・タブレットから受験票を印刷する方法

- a. 家庭用プリンターで印刷 設定方法・印刷方法についてはお持ちのプリンターの取扱説明書 等をご確認ください。
- b. コンビニエンスストアで印刷 ○専用アプリ(無料)をインストールして印刷する。

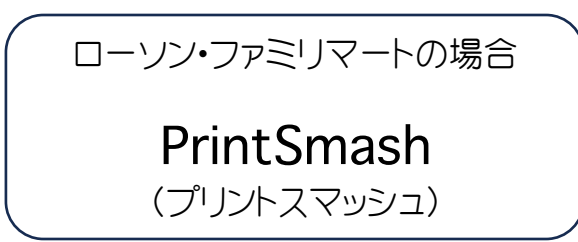

詳しくは以下のURLをご参照ください。 https://networkprint.ne.jp/printsmash/ja/detail.html

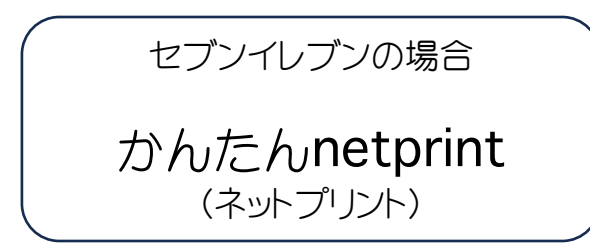

詳しくは以下のURLをご参照ください。 https://www.printing.ne.jp/support/lite/index.html

○ネットワークプリントにより印刷する。

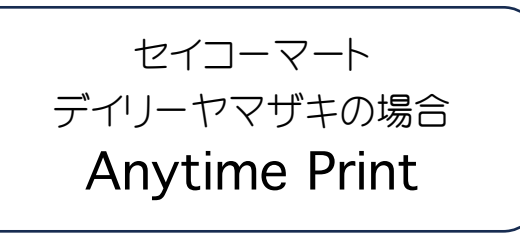

詳しくは以下のURLをご参照ください。 https://jp.anytime-print.com/#/home

# 5 中学校へ願書等提出

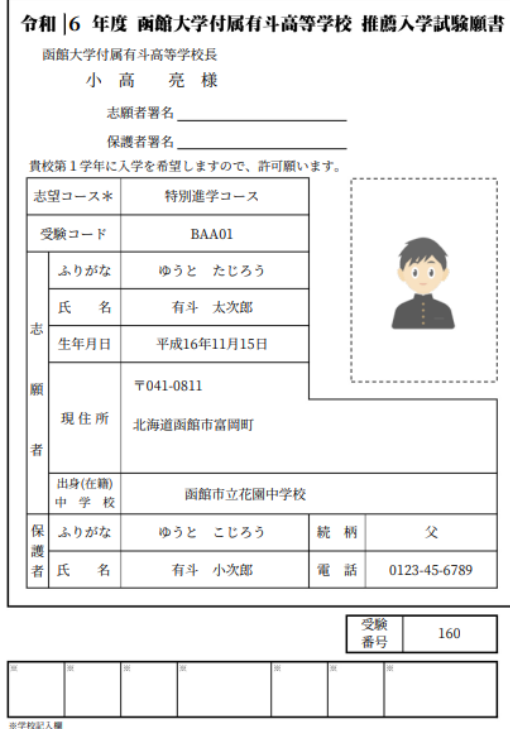

\*特別連学コース志望の場合、試験結果によって野又学園特別奨学生として採用されることがあります。<br>◎ご入力いただいた資料は、入試関係のみに使用し、厳重に管理いたします。

## 1. 入学願書 2. 志望理由書

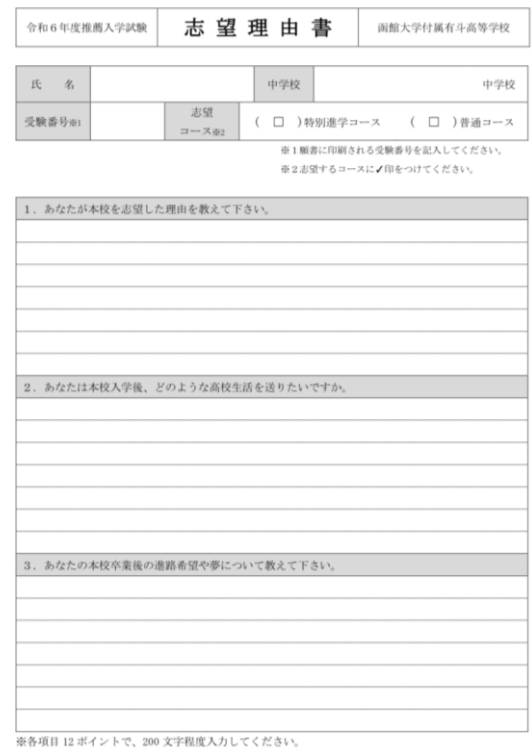

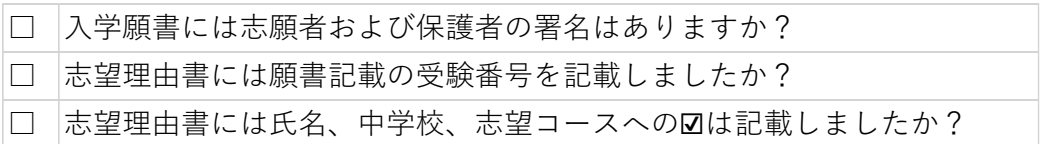

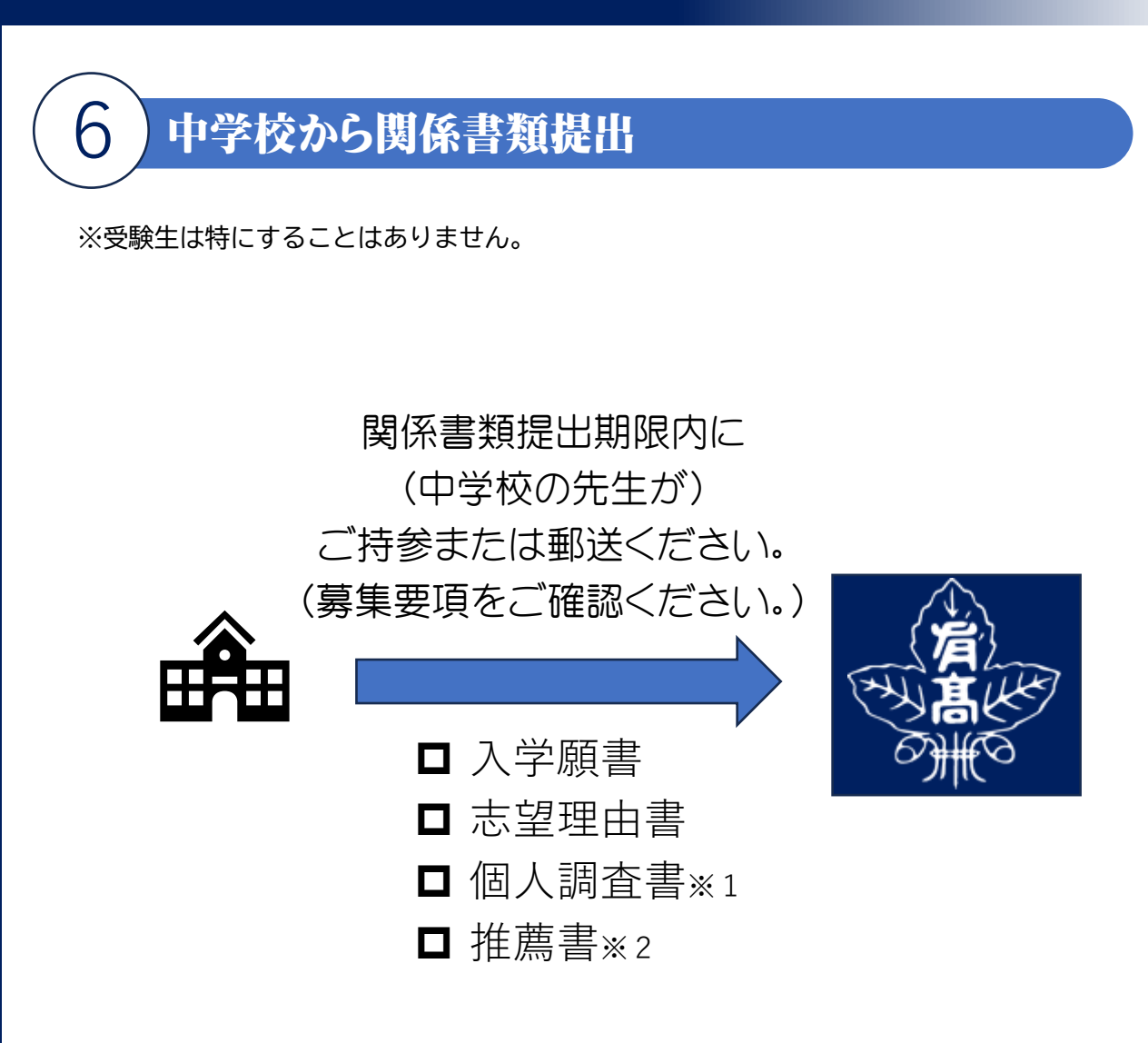

※1 個人調査書は「公立高校入学者選抜個人調査書の様式」をご使用ください。 ※2 推薦書の書式は出願状況確認システムにてダウンロードしてください。

### 出願受理を確認後、後日、受験会場図を登録したメール アドレスへ送信しますので、ご確認ください。

## 試験当日

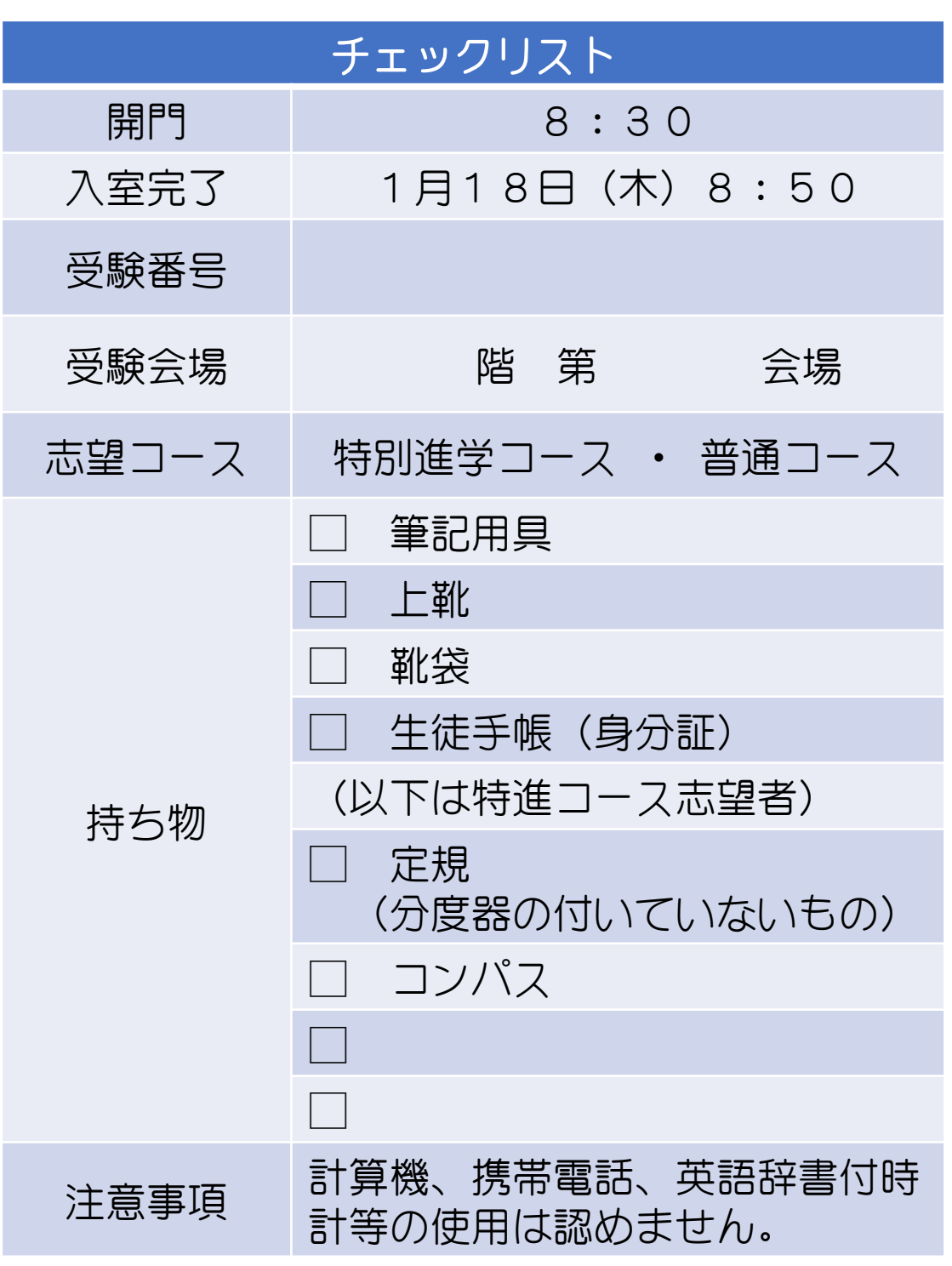

※いずれのコースも昼食は不要です。

## 合格発表

1. 「入試出願状況」をクリックしたのち、「試験名」をクリックしてください。

### 2. 「合否を確認する」をクリックしてください。

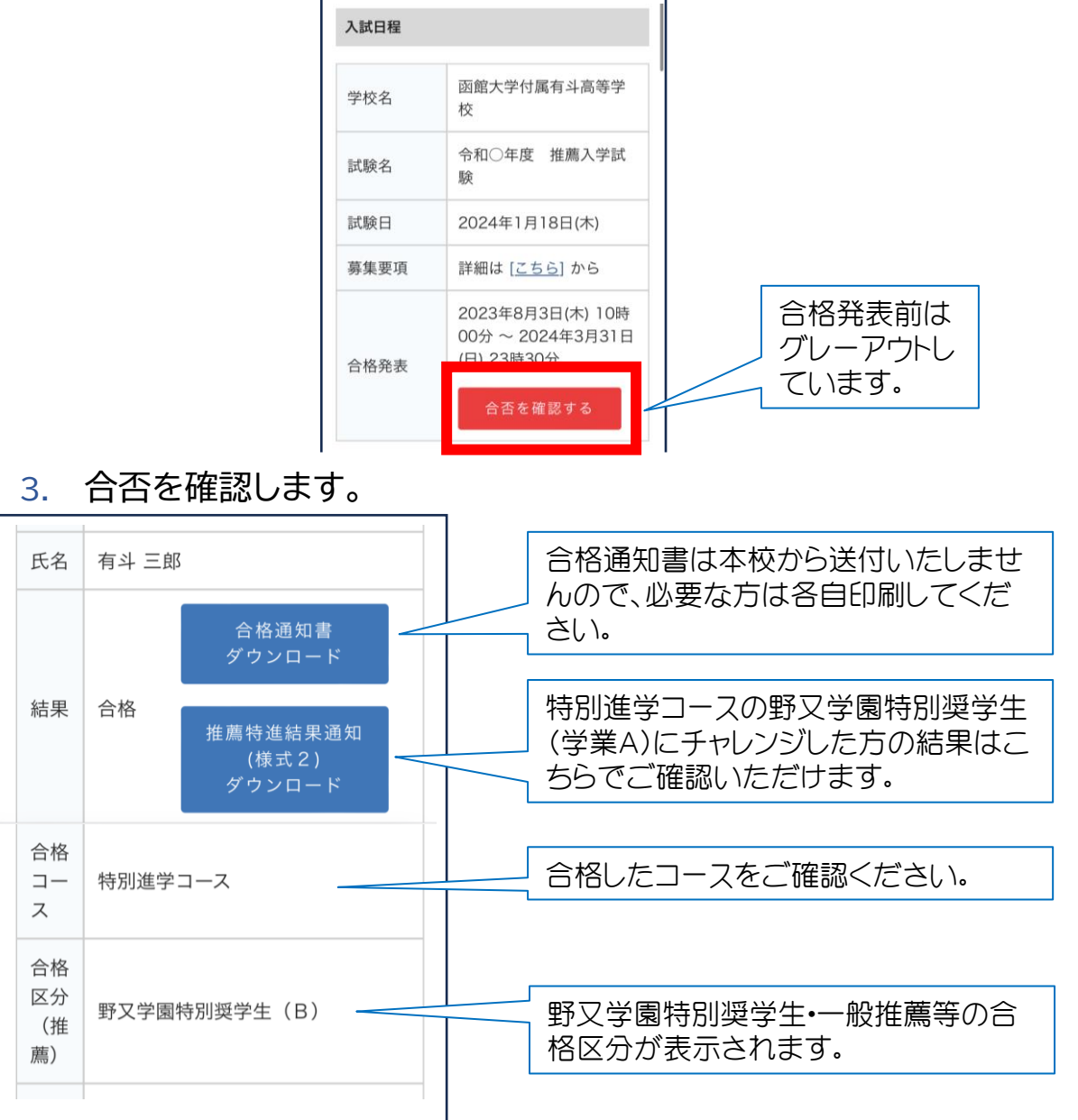

別途郵送いたします「入学のご案内」を熟読された上で 所定の期日までに入学手続きを済ませてください。